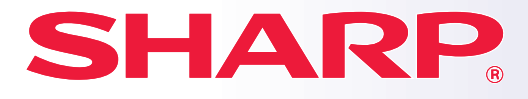

**MODEL: BP-10C20 BP-20C20 BP-20C25**

**DIGITAAL MULTIFUNCTIONEEL KLEURENAPPARAAT**

## **Verkorte installatiehandleiding**

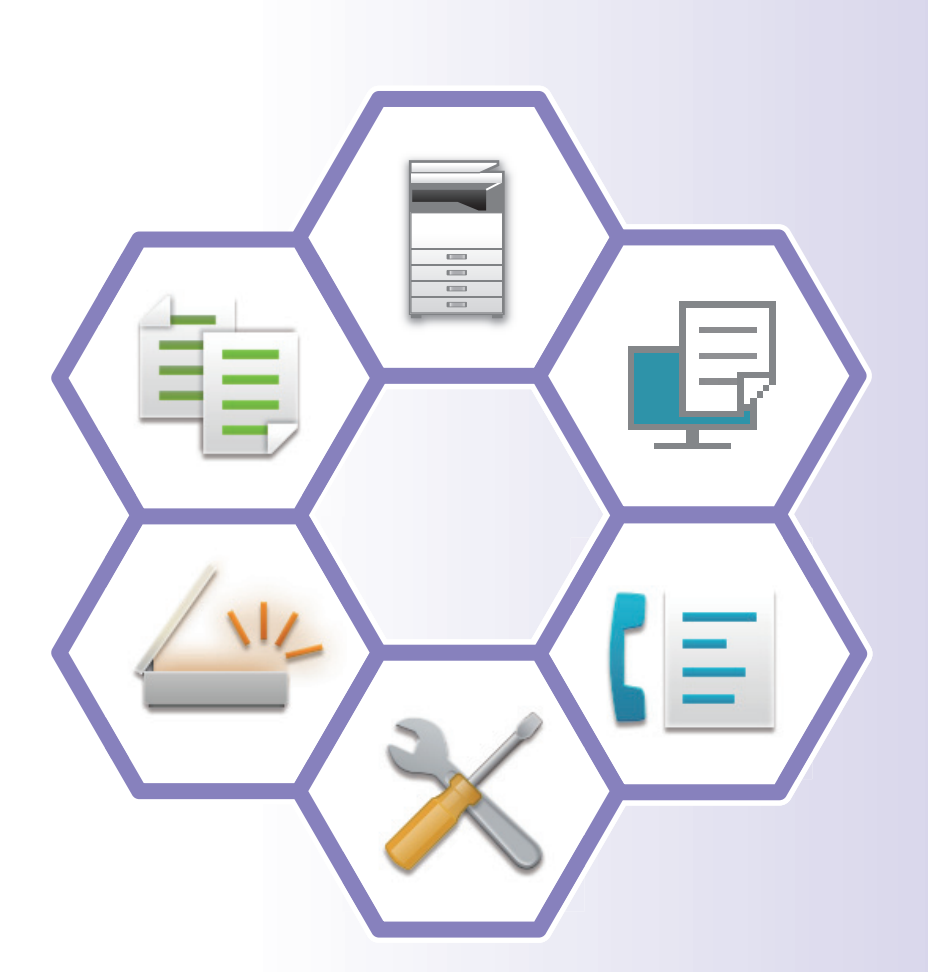

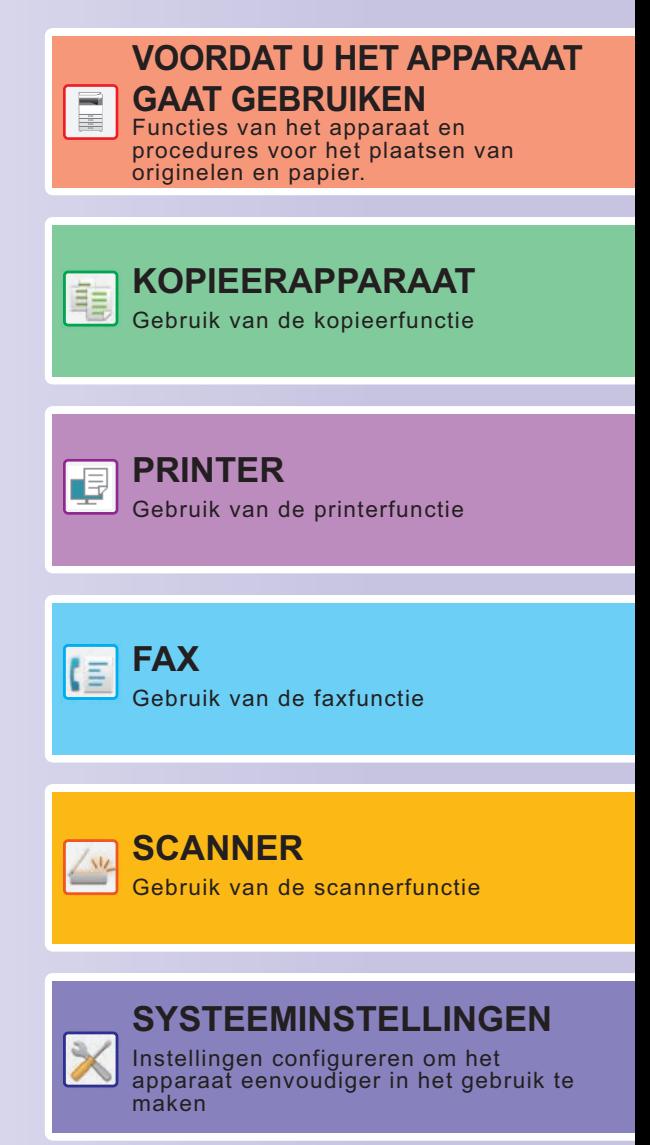

### <span id="page-1-0"></span>**HET GEBRUIK VAN DE BEDIENINGSHANDLEIDINGEN**

### **Beknopte handleiding**

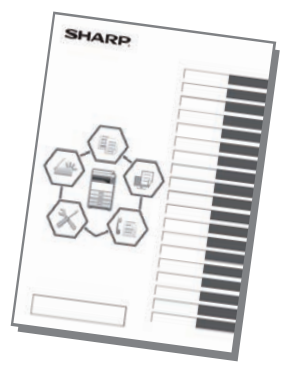

Deze handleiding bevat de belangrijkste procedures voor het gebruik van het apparaat, evenals informatie voor een veilig gebruik van het apparaat en informatie voor de beheerder. Lees deze handleiding voordat u het apparaat gaat gebruiken. Raadpleeg de handleidingen in PDF-formaat voor gedetailleerde bedieningsaanwijzingen en informatie voor probleemoplossing.

### **Gebruikershandleiding**

De "Gebruikershandleiding" bevat een gedetailleerde uitleg van de functies die op het apparaat kunnen worden gebruikt.

Download de Gebruikershandleiding via de internetpagina in het apparaat.

Voor de downloadprocedure raadpleegt u ["BEDIENINGSHANDLEIDING DOWNLOADEN \(pagina 5\)](#page-4-0)".

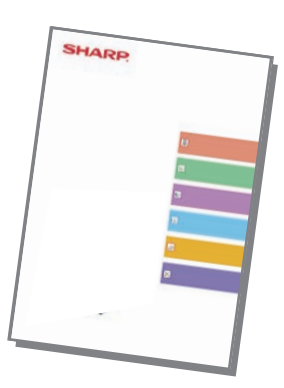

### **Overige handleiding**

Net als "Gebruikershandleiding" kunnen sommige handleidingen als volgt worden gedownload op onze website zodat u ze kunt lezen op uw computer.

Handleidingtypes kunnen worden bijgewerkt. Zie onze website voor meer informatie.

### **Handleiding software-installatie Gebruikershandleiding (Registratie adresboek)**

In deze handleiding wordt uitgelegd hoe u het adresboek registreert, bewerkt en wist.

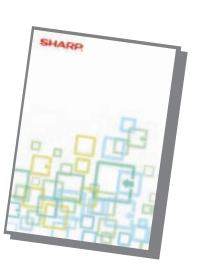

In deze handleiding wordt uitgelegd hoe de software moet worden geïnstalleerd en hoe u de instellingen moet configureren om de machine als printer of als scanner te gebruiken.

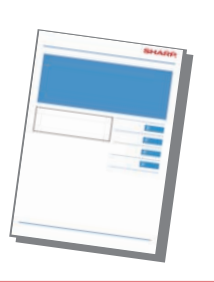

In deze handleiding vindt u antwoorden op vaak gestelde vragen over de werking van de machine in elke modus.

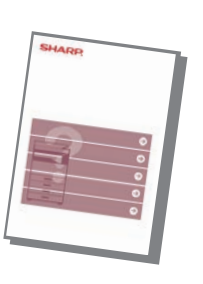

#### **Probleemoplossing Verkorte installatiehandleiding**

Deze handleiding is bedoeld om u op weg te helpen met het gebruik van de basisfuncties en de handige functies van de machine.

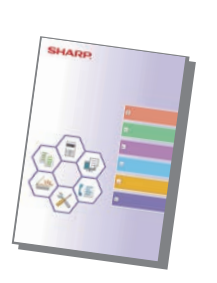

### **Gebruikershandleiding (Instellingen internetpagina)**

In deze handleiding worden de procedures uitgelegd voor het instellen van het apparaat vanaf uw computer via de functie internetpagina-instellingen in het apparaat.

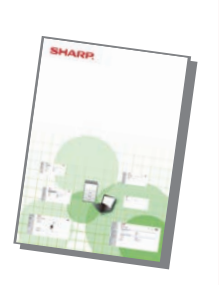

### <span id="page-3-0"></span>**TOEGANG TOT DE WEBSERVER IN HET APPARAAT**

Wanneer het apparaat is aangesloten op een netwerk dan is de ingebouwde webserver van het apparaat toegankelijk via een webbrowser op uw computer.

### **INTERNETPAGINA'S OPENEN**

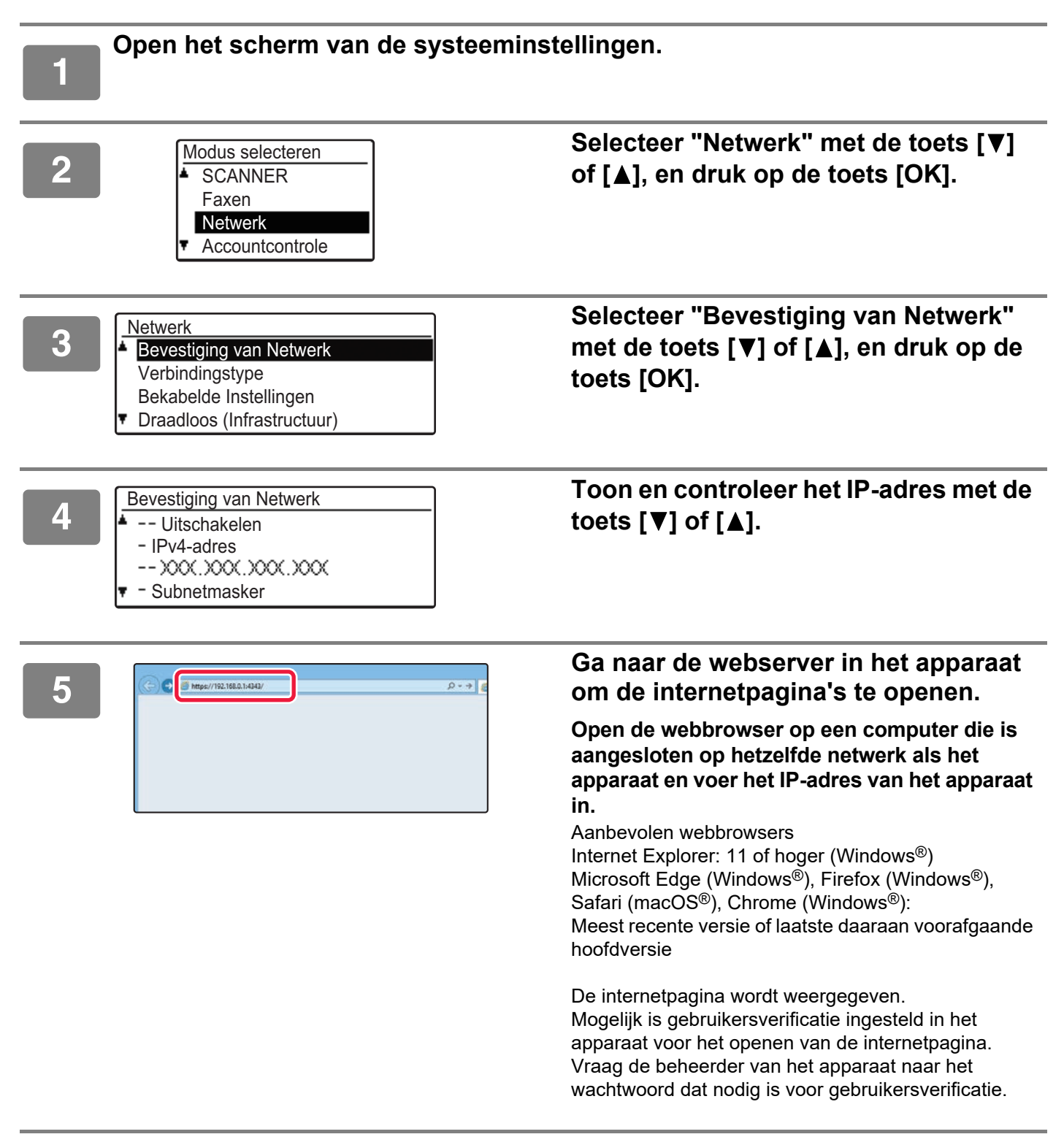

### <span id="page-4-0"></span>**BEDIENINGSHANDLEIDING DOWNLOADEN**

De Bedieningshandleiding is een meer gedetailleerde handleiding die u kunt downloaden via de internetpagina's van het apparaat.

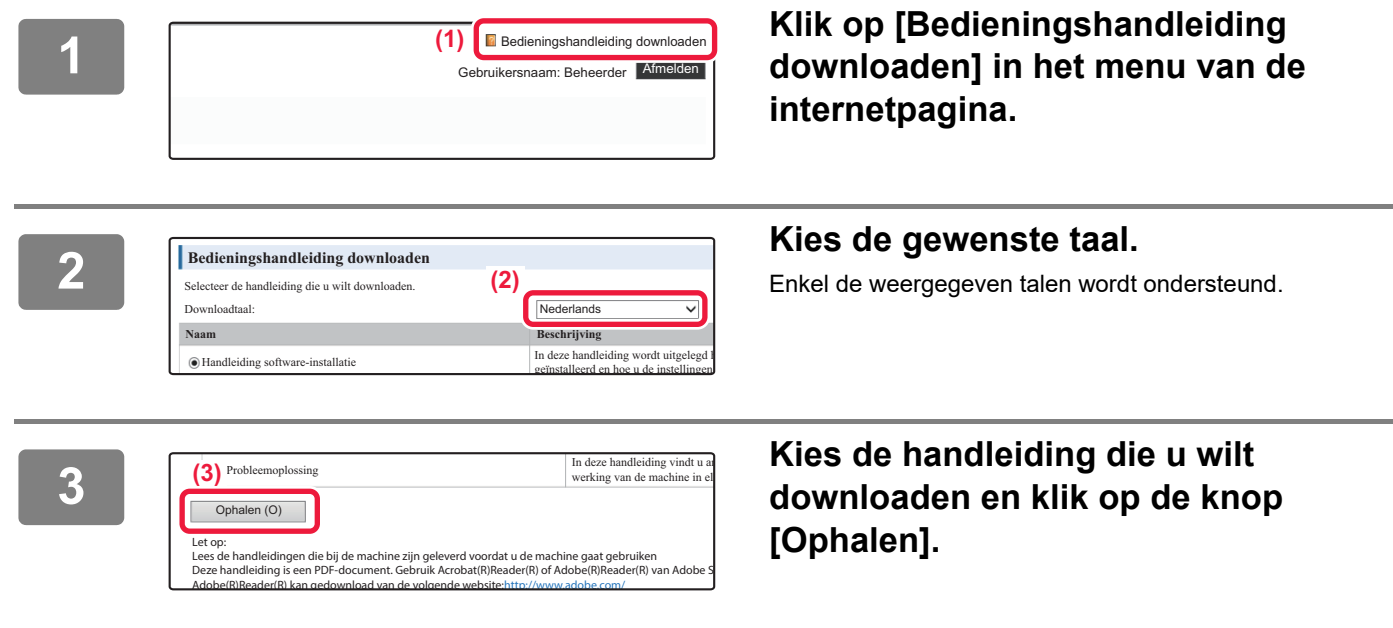

### **INHOUDSOPGAVE**

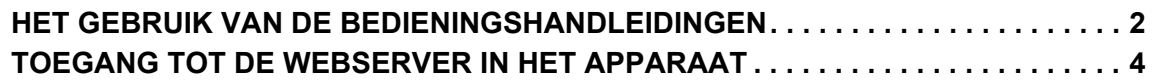

### **[VOORDAT U HET APPARAAT GAAT GEBRUIKEN](#page-6-0)**

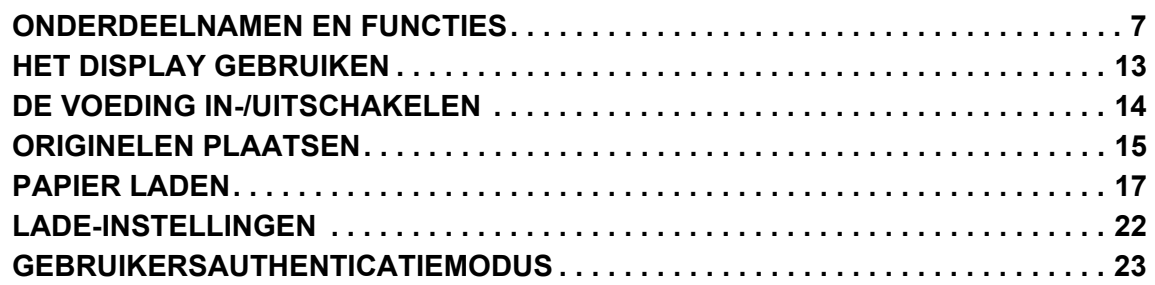

### **[KOPIEERAPPARAAT](#page-23-0)**

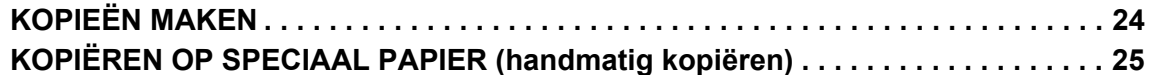

### **[PRINTER](#page-25-0)**

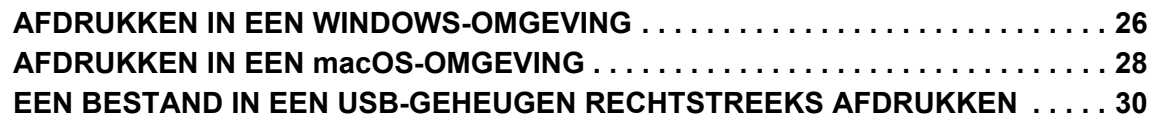

### **[FAX](#page-30-0)**

**[EEN FAX VERZENDEN. . . . . . . . . . . . . . . . . . . . . . . . . . . . . . . . . . . . . . . . . . . . . . . . 31](#page-30-1)**

### **[SCANNER](#page-32-0)**

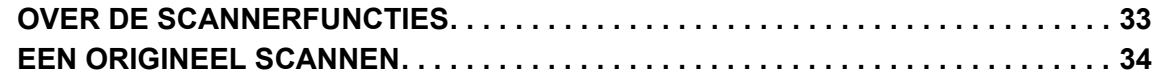

### **[SYSTEEMINSTELLINGEN](#page-34-0)**

**[SYSTEEMINSTELLINGEN . . . . . . . . . . . . . . . . . . . . . . . . . . . . . . . . . . . . . . . . . . . . . 35](#page-34-1)**

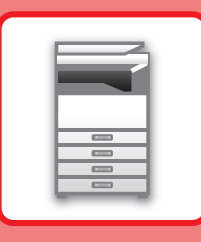

# <span id="page-6-2"></span><span id="page-6-0"></span>**VOORDAT U HET APPARAAT GAAT GEBRUIKEN**

Dit gedeelte bevat algemene informatie over het apparaat, zoals de namen en functies van de onderdelen van het apparaat en van de randapparatuur, evenals de procedures voor het plaatsen van originelen en papier.

### <span id="page-6-1"></span>**ONDERDEELNAMEN EN FUNCTIES**

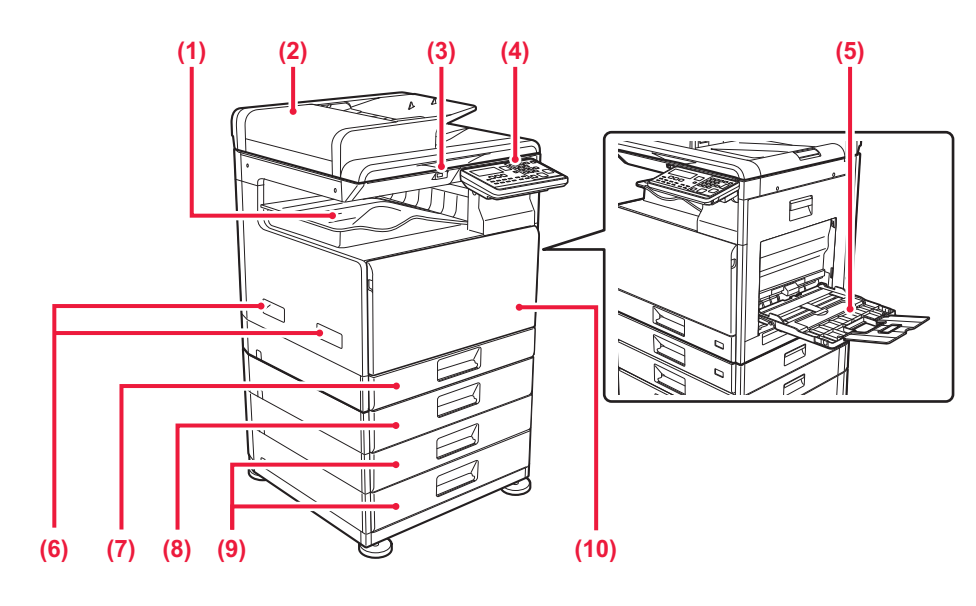

#### **(1) Uitvoerlade (uitvoerladekast)**

In deze lade worden ontvangen faxen en afgedrukte vellen papier opgevangen.

#### **(2) Automatische documentinvoereenheid**

Hiermee worden meerdere originelen automatisch geladen en gescand. Dubbelzijdige originelen kunnen automatisch worden gescand.

#### **(3) USB-poort (A-type)**

Via deze aansluiting kan een USB-apparaat zoals een USB-stick op het apparaat worden aangesloten. Ondersteunt USB 2.0 (Hi-Speed).

#### **(4) Bedieningspaneel**

Op dit scherm ziet u indicators en bedieningstoetsen.

### **(5) Doorvoerlade**

Gebruik deze lade om handmatig papier in te voeren. Wanneer u papier laadt, moet u ook de verlenglade openen.

#### **(6) Hendel**

Grijp het wanneer de machine wordt verplaatst.

#### **(7) Lade 1** Plaats papier in deze lade.

- **(8) Lade 2 (wanneer een papierinvoerlade voor 500 vellen is geïnstalleerd)** Plaats papier in deze lade.
- **(9) Lade 3 4 (wanneer een standaard/papierlade van 2x500 vel is geïnstalleerd)\***  Plaats papier in deze lade. Can enkel worden geïnstalleerd wanneer een papierinvoerlade voor 500 vellen is geïnstalleerd.

#### **(10) Voorkaft**

Open deze klep om een tonercartridge te vervangen.

**Optioneel** 

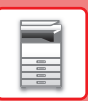

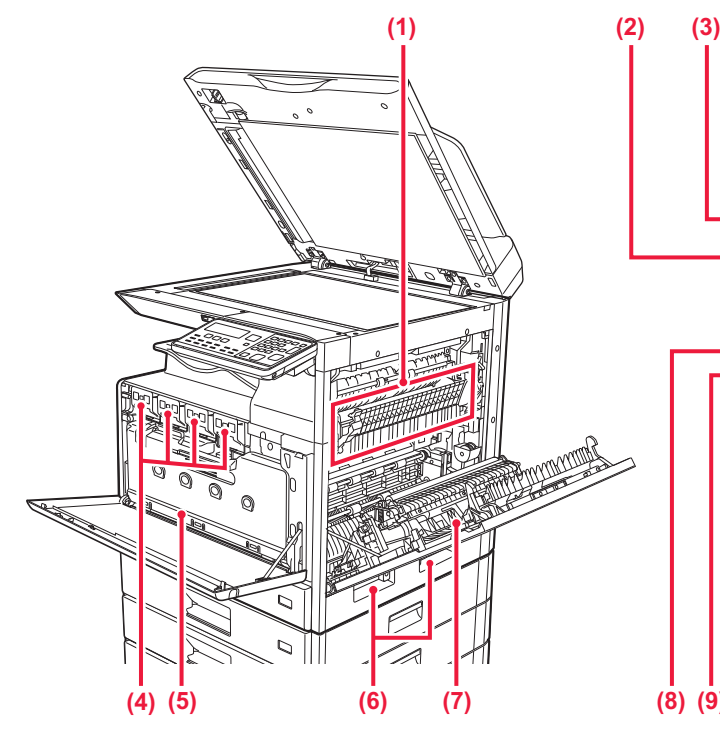

#### **(1) Fuseereenheid**

Hier wordt warmte toegepast om de overgebrachte afbeelding op het papier te smelten.

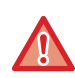

De fuseereenheid is heet. Zorg dat u geen brandwonden oploopt wanneer u vastgelopen papier verwijdert.

#### **(2) LAN-aansluiting**

Sluit de LAN-kabel aan op deze aansluiting als het apparaat binnen een netwerk wordt gebruikt. Gebruik een afgeschermde LAN-kabel.

#### **(3) USB-poort (type B)**

Het apparaat gebruikt deze aansluiting niet.

#### **(4) Tonercartridge**

Deze cartridge bevat toner. Wanneer de toner in een cartridge opraakt, moet die worden vervangen.

**(5) Toneropvangbak**

In deze container wordt overtollige toner verzameld die na het afdrukken is overgebleven.

### **De hoek van het bedieningspaneel wijzigen**

U kunt de hoek van het bedieningspaneel wijzigen. Pas de hoek aan voor een betere weergave.

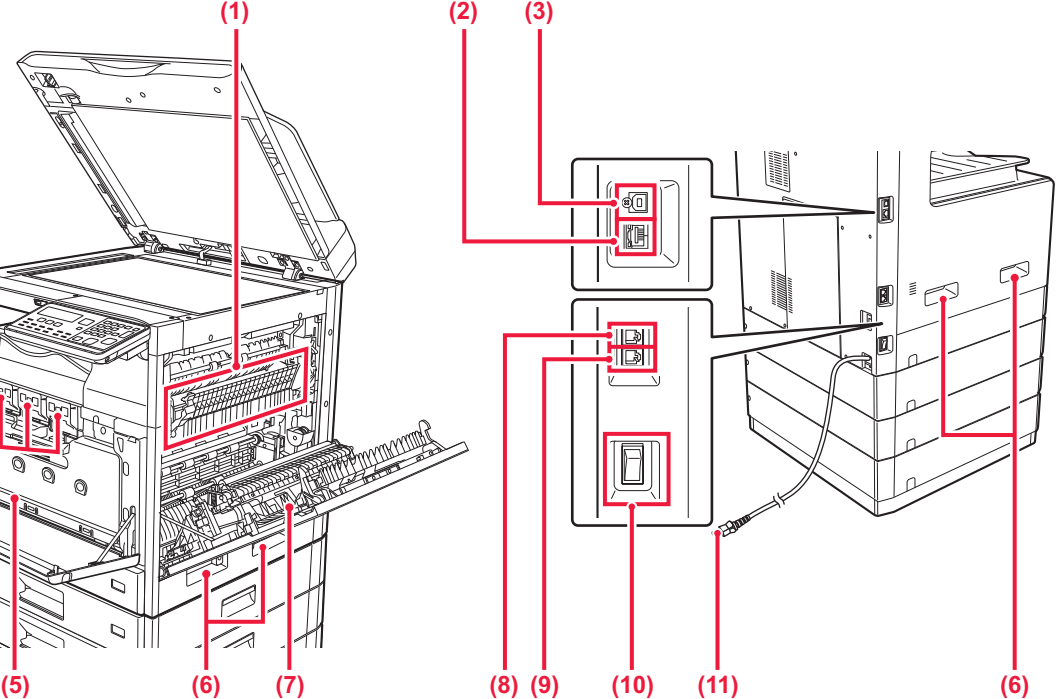

- **(6) Hendel**  Grijp het wanneer de machine wordt verplaatst.
- **(7) Zijklep** Open deze klep om vastgelopen papier te verwijderen.
- **(8) Aansluiting voor telefoonlijn (LINE)**

Wanneer de faxfunctie van het apparaat wordt gebruikt, wordt hierop de telefoonlijn aangesloten.

**(9) Stekker voor extra telefoon (TEL)** Wanneer de faxfunctie van het apparaat wordt gebruikt, kunt u een extra telefoontoestel in deze aansluiting steken.

#### **(10) Hoofdschakelaar**

Gebruik deze schakelaar om de voeding van het apparaat in te schakelen. Laat deze schakelaar in de stand " | " staan bij gebruik van de fax.

**(11) Netstekker**

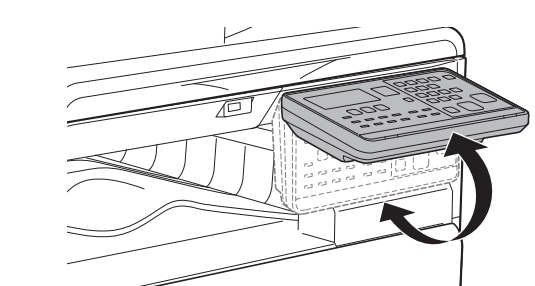

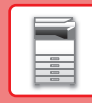

### **AUTOMATISCHE DOCUMENTINVOEREENHEID EN GLASPLAAT**

**BP-10C20**

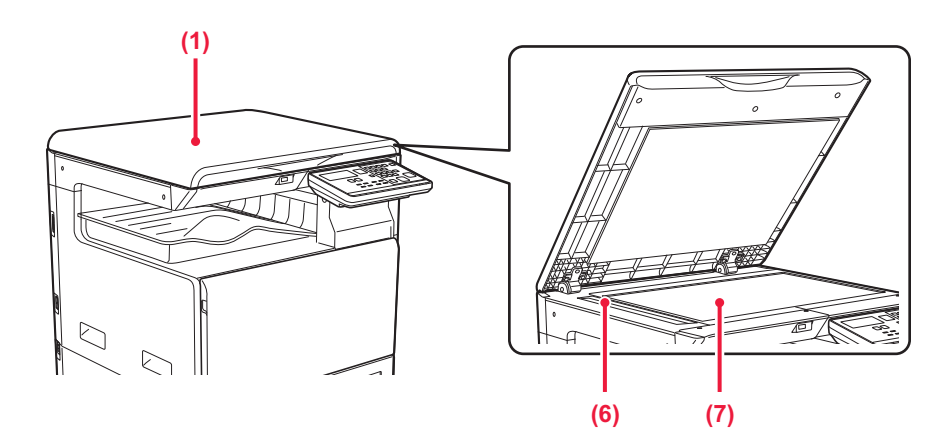

### **BP-20C20/BP-20C25**

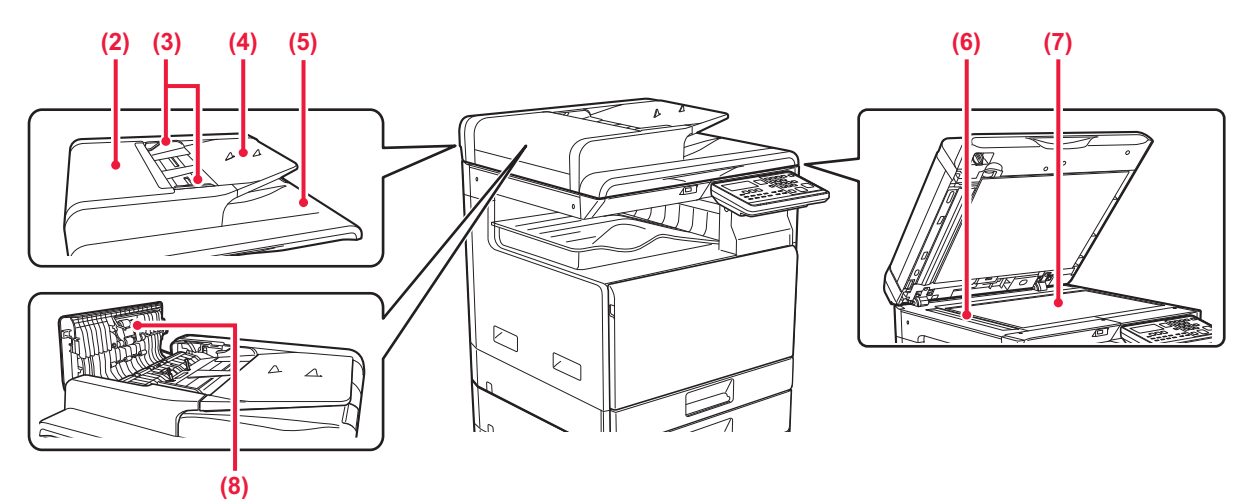

#### **(1) Documentklep**

Open de klep om kopieën te maken vanop de glasplaat.

#### **(2) Klep van documentinvoergedeelte**

Open deze klep om een vastgelopen origineel te verwijderen.

Deze klep wordt ook geopend om de aanvoerrol van de papierinvoer te reinigen.

#### **(3) Origineelgeleiders**

Deze geleiders zorgen ervoor dat het origineel goed wordt gescand.

Stel de geleiders af op de breedte van het origineel.

#### **(4) Documentinvoerlade**

Plaats het origineel. Plaats het origineel met de afdrukzijde naar boven.

#### **(5) Origineeluitvoerlade**

Na het scannen wordt het origineel naar deze lade uitgevoerd.

#### **(6) Scangebied**

Hier worden originelen gescand die in de automatische documentinvoereenheid zijn geplaatst.

#### **(7) Glasplaat**

Plaats boeken of andere dikke originelen die niet via de automatische documentinvoereenheid kunnen worden gescand op deze glasplaat om ze te scannen.

#### **(8) Aanvoerrol van de origineelinvoer**

Deze rol draait zodat het origineel automatisch wordt ingevoerd.

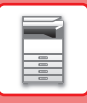

### **BEDIENINGSPANEEL**

In dit gedeelte worden de namen en functies van de verschillende onderdelen van het bedieningspaneel beschreven. Afhankelijk van het land en het gebied wrodt de weergave op het bedieningspaneel verdeeld in symbooltype en Engels weergavetype.

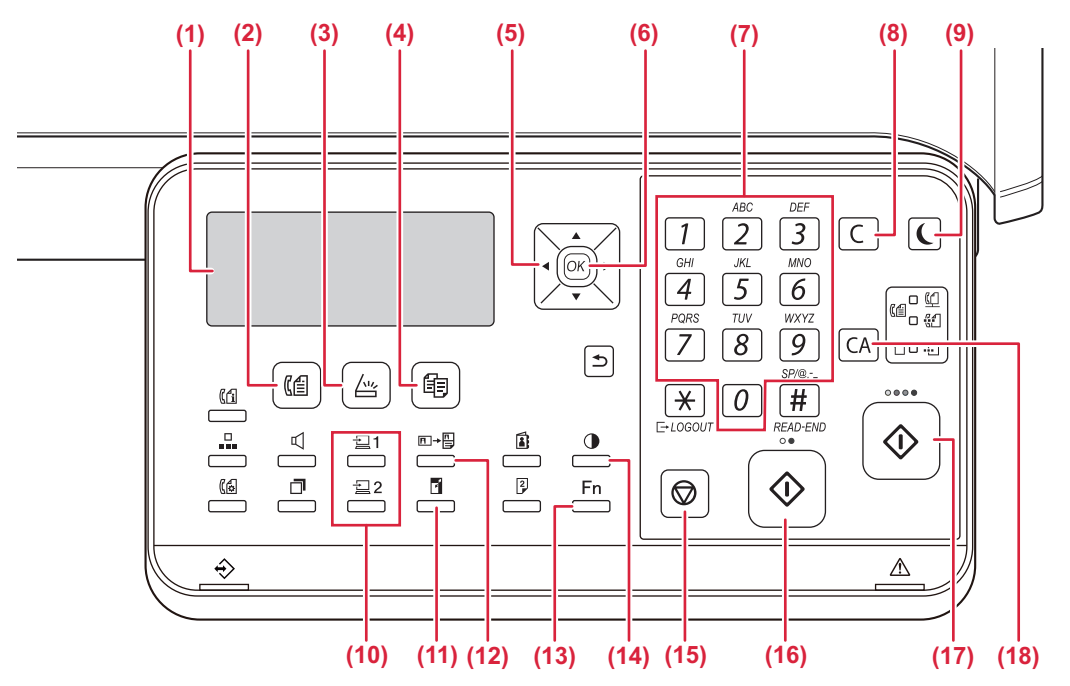

#### **(1) Display**

Geeft verschillende meldingen weer.

- **(2)** [FAX] toets / indicator  $(\sqrt[m]{\epsilon}^2)^*$ Druk hierop om de faxmodus te selecteren.
- **(3) [SCANNEN] toets / indicator (** $\sqrt{v}$ **)** Druk hierop om de scanmodus te selecteren.
- **(4) [KOPIE] toets / indicator ( )**

Druk hierop om de kopieermodus te selecteren. Als u het totale aantal uitgevoerde pagina's wilt controleren die gekopieerd, afgedrukt of gefaxt zijn, houdt u de [KOPIE] toets ( $\equiv$ ) ingedrukt wanneer de machine in stand-by staat. De aantallen zullen verschijnen zolang de toets ingedrukt is. De hoeveelheid toner wordt onderaan het scherm weergegeven.

#### **(5) Pijltjestoetsen**

Druk op deze toetsen om de markering (die aangeeft dat er een item geselecteerd is) in het display te verplaatsen.

#### **(6) Toets [OK]**

Druk op deze toets om de geselecteerde instelling in te voeren.

#### **(7) Numerieke toetsen**

Tekens/cijfers invoeren.

#### **(8) Toets [C]**

Druk hierop om het aantal ingestelde kopieën te wissen of een kopieerproces te stoppen.

**(9) [ENERGIE BESPAREN] toets / indicator ( )** Druk hierop om de energiebesparingsmodus te activeren.

- **(10) [PROGRAMMA 1 / PROGRAMMA 2] toets**  $\left(\frac{1}{2}\right)$  $\left(\frac{1}{2}\right)$  **2)** Druk hierop om de opgeslagen scannerinstellingen te gebruiken.
- **(11) [ZOOM] toets ( )** Druk op deze toets om de kopieerfactor voor verkleining/vergroting te selecteren.
- **(12) [KAARTFORM. KOPIE] toets**  $(\overline{E} \rightarrow \frac{\overline{E}}{\rightarrow})$ Kaartform. kopie inschakelen.
- (13) **[SPECIALE FUNCTIE]** toets (Fn) Druk hier om Speciale Functies te selecteren.
- **(14) [BELICHTING] toets ( )** Met deze toets kunt u de belichtingsfunctie selecteren.
- **(15)** [STOP] toets  $(\bigtriangledown)$ Druk op deze toets om een kopieertaak of het scannen van een origineel te stoppen.

### **(16) [Z/W START] toets / indicator**

Druk op deze toets om een origineel te kopiëren of te scannen in zwart-wit. Deze toets wordt ook gebruikt om een fax te verzenden in de faxmodus.

#### **(17) [KLEUR START] toets / indicator**

Druk op deze toets om een kleurkopie of scan van een origineel te maken.

#### **(18) Toets [CA]**

Wist alle geselecteerde instellingen en herstelt de standaard instellingen van de machine.

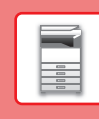

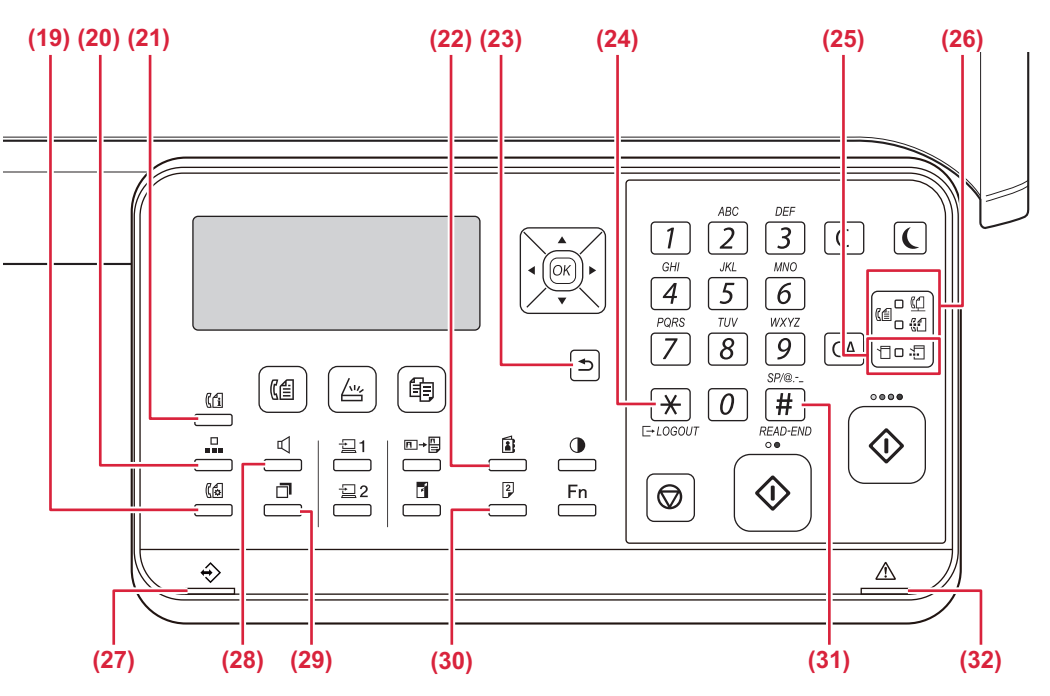

- **(19) [COMM. INSTELLING] toets ( )\*** Hiermee kunt u schakelen tussen de geheugenverzendmodus en directe verzending, en tussen automatische ontvangst en handmatige ontvangst.
- **(20)** [VERKORTKIES] toets  $(\Box \Box)^*$ Dit wordt gebruikt om snelkiesnummers te gebruiken.
- **(21) [FAXSTATUS] toets ( )\*** Hiermee kunt u het verzenden van een fax of een opgeslagen fax annuleren.
- **(22) [ADRES] toets ( )**

Voor het zoeken naar een adres, nummer of andere contactgegevens die zijn opgeslagen om automatisch te kunnen kiezen.

#### **(23)** [TERUG] toets ( <del>◯</del> )

Druk op deze toets om terug te keren naar het vorige scherm.

### (24) [UITLOGGEN] toets  $(\frac{11}{2})$

Druk op deze toets om uit te loggen nadat u bent ingelogd en de machine hebt gebruikt. Bij gebruik van de faxfunctie kan deze toets ook worden gebruikt voor het verzenden van tonen op een lijst voor pulskiezen.

#### **(25) Indicatoren van de printermodus**

**• GEGEVENS indicator ( )**

Knippert wanneer afdrukgegevens worden ontvangen. Blijft branden tijdens het afdrukken.

- **(26) Indicatoren van de faxmodus ( )\*** • LIJN indicator  $(\ulcorner\Box)$ Brandt wanneer een fax wordt verzonden of
	- ontvangen. • GEGEVENS indicator  $\binom{n}{\sqrt{n}}$ Knippert wanneer een fax niet kan worden afgedrukt door een tekort aan papier of anderszins. Blijft branden wanneer er een niet-verzonden fax is.
- **(27) Data-indicator** Deze indicator brandt of knippert om de status van een taak weer te geven.

### $(28)$  [SPEAKER] toets  $(\n\mathbb{I})^*$

Deze functie wordt gebruikt om te kiezen zonder de hoorn op te nemen van een extra telefoon die met de machine verbonden is.

### **(29) [OPNIEUW KIEZEN/PAUZE] toets ( )\***

Hiermee kunt u het laatst gekozen nummer opnieuw kiezen en een pauze inlassen bij het invoeren van een faxnummer.

**(30)** [DUBBELZIJDIG] toets  $\left(\frac{2}{7}\right)$ 

Selecteren om dubbelzijdig te kopiëren/faxen/scannen.

**(31) [EINDE LEZEN] toets (**  $\#$  **)** 

Wanneer u in sorteerfunctie van de glasplaat kopieert, drukt u op deze toets, zodra u klaar bent met scannen van de originelen en met kopiëren wilt beginnen.

### **(32) Foutindicator**

Brandt of knippert om de status van de fout weer te geven.

 $\blacksquare$ 

\* De BP-10C20 heeft deze toets of indicators niet.

### **DISPLAY**

Dit gedeelte geeft uitleg over het gebruik van het display.

### **LINKERMENU EN RECHTERMENU**

Het display van de machine heeft een rechtermenu met daarin de veelgebruikte instellingen en een linkermenu waarin de instellingen en schermen van elke functie worden weergegeven.

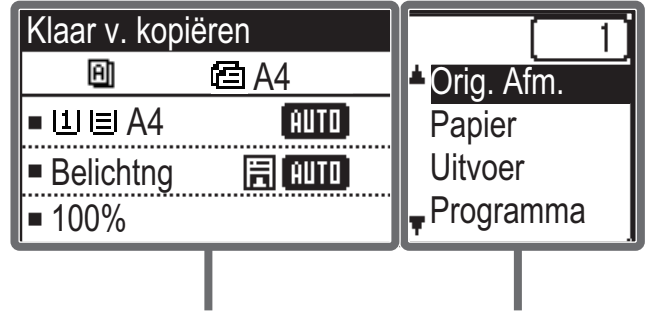

### **Linkermenu (Voorbeeld: Kopieermodus)**

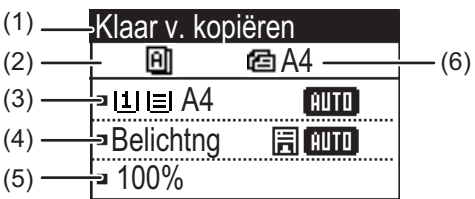

### **(1) Berichtweergave**

Hier ziet u berichten over de status en werking van de machine.

**(2) Weergave van pictogrammen voor speciale functies** Hier worden pictogrammen weergegeven van de Speciale Functies die worden gebruikt.

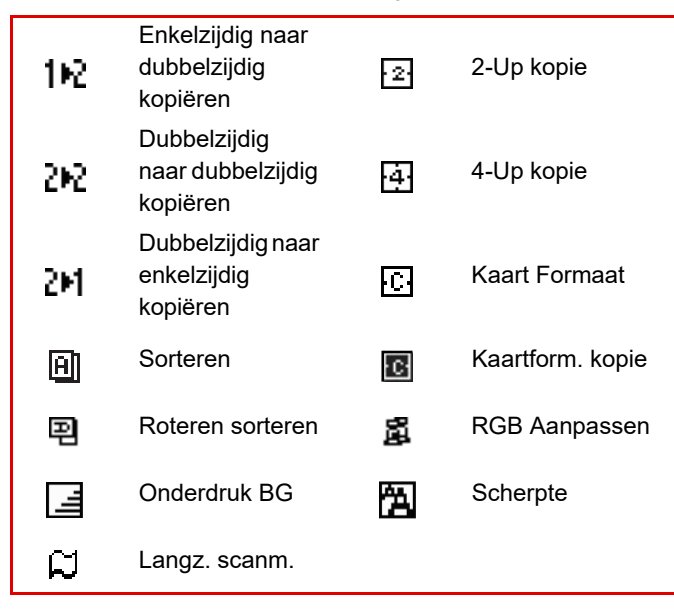

Linkermenu Rechtermenu

### **(3) Weergave van het papierformaat**

Hier ziet u het geselecteerde papierformaat.

### **(4) Weergave van de belichting**

Hier ziet u de geselecteerde belichtingsmodus.

#### **(5) Weergave van de kopieerfactor**

Hier ziet u de kopieerfactor voor de verkleining of vergroting.

#### **(6) Weergave van het formaat van het origineel**

Wanneer de grootte van het origineel is gespecificeerd in "Orig. Afm." in het rechtermenu en het document wordt geladen in de automatische documentinvoereenheid, toont dit de gespecificeerde grootte. De volgende pictogrammen worden weergegeven wanneer het origineel is geplaatst.

- Geen: Glasplaat
- **••** Automatische origineelinvoer (enkelzijdig scannen).
- 48: Automatische origineelinvoer (dubbelzijdig scannen)

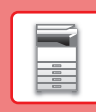

### **Rechtermenu**

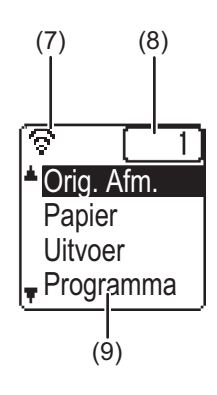

**(7) Weergave van de verbindingsstatus** (Alleen voor modellen met draadloos netwerk) Weergegeven wanneer het draadloos netwerk aan is.

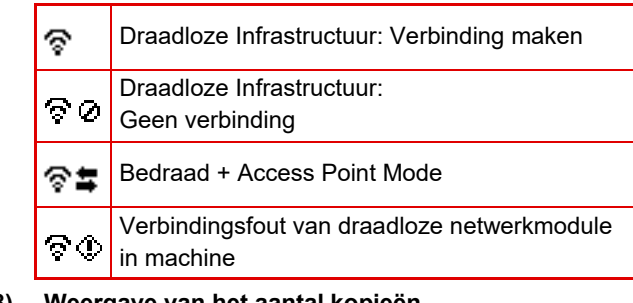

- **(8) Weergave van het aantal kopieën** Hier ziet u het ingestelde aantal kopieën.
- **(9) Functieweergave** Hier ziet u de basisfuncties van elke modus.

### <span id="page-12-0"></span>**HET DISPLAY GEBRUIKEN**

### **Een item selecteren met de pijltoetsen (omhoog/omlaag)**

Gebruik de pijltoetsen omhoog/omlaag (in deze handleiding aangegeven met [ \] [ \])om naar een item in het selectiescherm te gaan en dat item te selecteren (markeren). Druk op de [OK] toets om het scherm voor het geselecteerde item weer te geven. Druk op [OK] in het instelscherm om uw instellingen op te slaan.

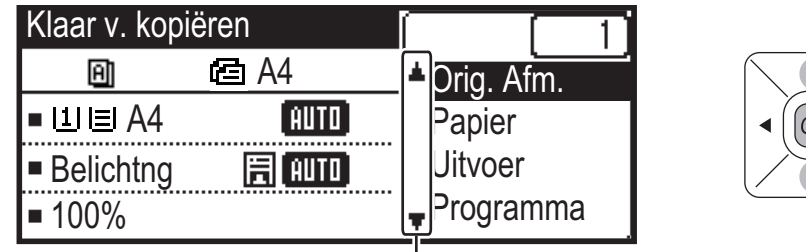

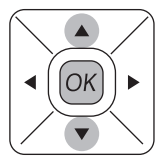

OK)

De pictogrammen [  $\blacktriangledown$  ] [  $\blacktriangle$  ] worden in het selectiescherm weergegeven voor instellingen waarvoor de pijl omhoog/omlaag kan worden gebruikt.

### **Een item selecteren met de pijltoetsen (links/rechts)**

De pijlen links/rechts (in deze handleiding aangegeven met [ ( ) [  $\blacktriangleright$  ]) worden gebruikt om de belichting en waarden in te stellen in de instelschermen. Druk op [OK] om uw instellingen op te slaan.

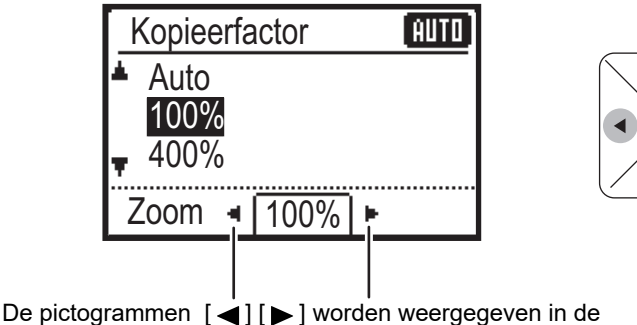

instelschermen waarin de pijl links/rechts kan worden gebruikt.

### Gebruik de [TERUG] toets ( $\leq$ ) om terug te keren naar het vorige instelscherm.

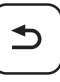

 $\Box$ 

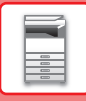

### <span id="page-13-0"></span>**DE VOEDING IN-/UITSCHAKELEN**

In dit gedeelte wordt beschreven hoe u de voeding van het apparaat kunt in- en uitschakelen en hoe u het apparaat opnieuw opstart.

De schakelaar bevindt zich aan de linkerkant van de machine.

### **De voeding inschakelen**

Stel de hoofdschakelaar in op '

### **De voeding uitschakelen**

Stel de hoofdschakelaar in op 'O'.

### **Het apparaat opnieuw opstarten**

Zet de hoofdschakelaar uit en dan aan.

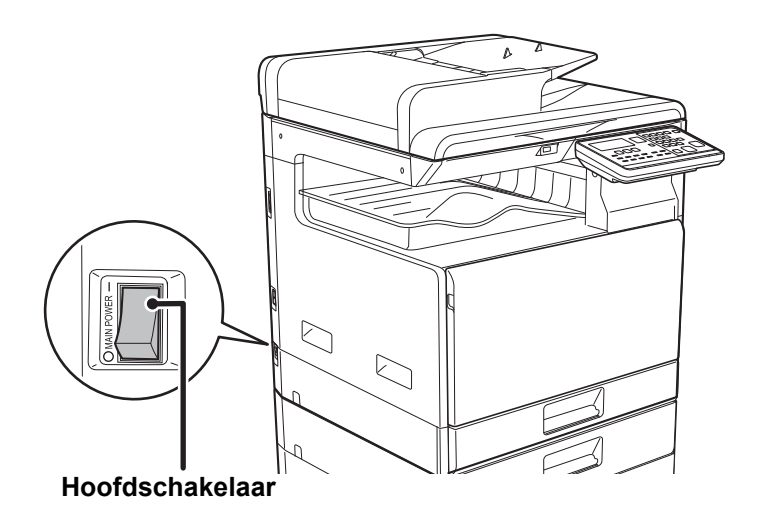

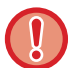

Schakel bij een ernstige storing, naderend onweer of verplaatsing van het apparaat de hoofdschakelaar uit en haal de stekker uit het stopcontact.

- Laat de hoofdschakelaar altijd in de stand " | " staan bij gebruik van de faxfunctie.
- Afdrukken en andere functies kunnen niet worden gebruikt gedurende een korte periode nadat de stroom is uitgeschakeld of nadat de machine uit de slaapmodus is gehaald. Deze periode is vereist om aan de machine toe te laten zich voor te bereiden om normaal af te drukken en wordt de opwarmingstijd genoemd.

<span id="page-14-0"></span>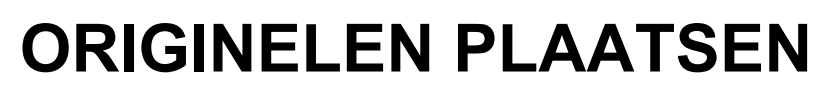

De automatische documentinvoereenheid kan worden gebruikt voor het automatisch scannen van meerdere originelen tegelijk. Zo hoeft u niet ieder origineel apart in te voeren.

Voor originelen die niet via de automatische documentinvoereenheid kunnen worden gescand, zoals boeken of documenten met memo's, kunt u de glasplaat gebruiken.

### **GEBRUIK VAN DE AUTOMATISCHE DOCUMENTINVOEREENHEID**

Wanneer u de automatische documentinvoereenheid gebruikt, plaatst u de originelen in de documentinvoerlade. Controleer of er geen originelen op de glasplaat zijn geplaatst.

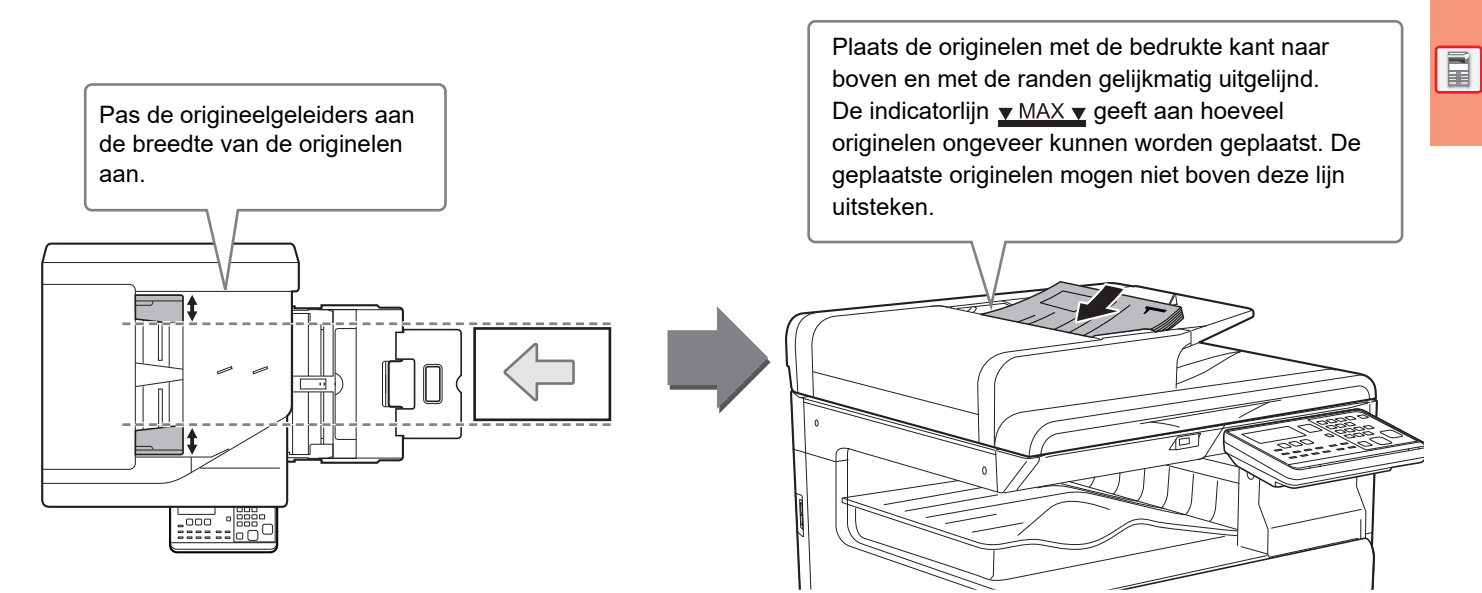

### **GEBRUIK VAN DE GLASPLAAT**

Zorg ervoor dat u uw vingers niet klemt bij het sluiten van de automatische documentinvoereenheid. Nadat u het origineel hebt geplaatst, moet u de automatische documentinvoereenheid sluiten. Als de eenheid open blijft, zullen de delen die buiten het origineel vallen zwart worden gekopieerd, waardoor te veel toner wordt verbruikt.

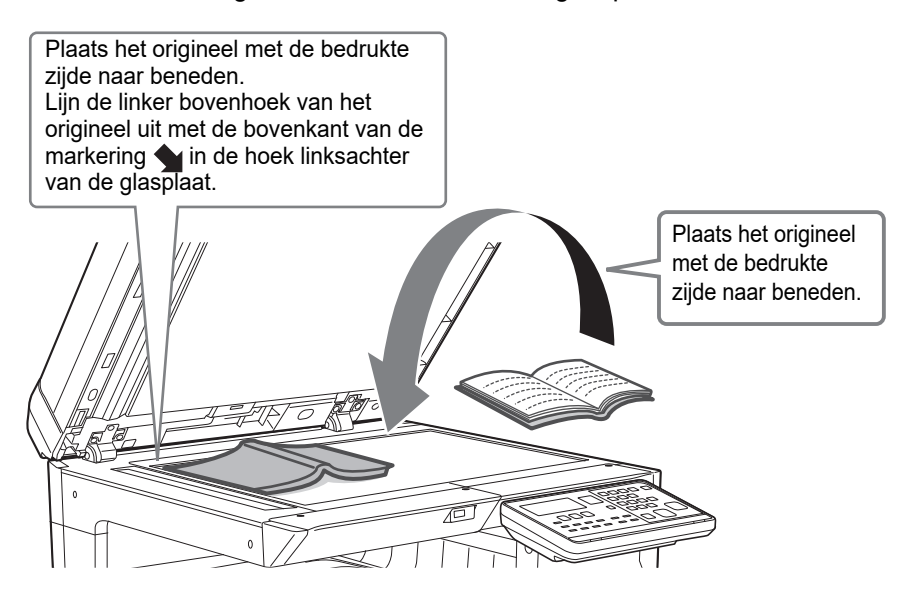

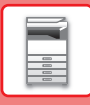

### <span id="page-15-0"></span>**Het formaat van het origineel opgeven (Glasplaat)**

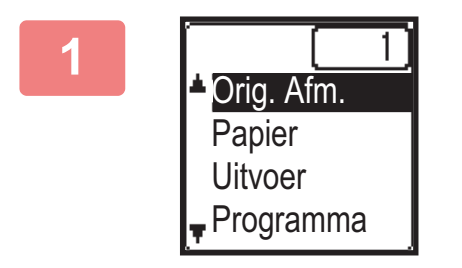

**1 Selecteer "Orig. Afm." in het rechtermenu van het basisscherm van de kopieermodus en druk op de [OK] toets.**

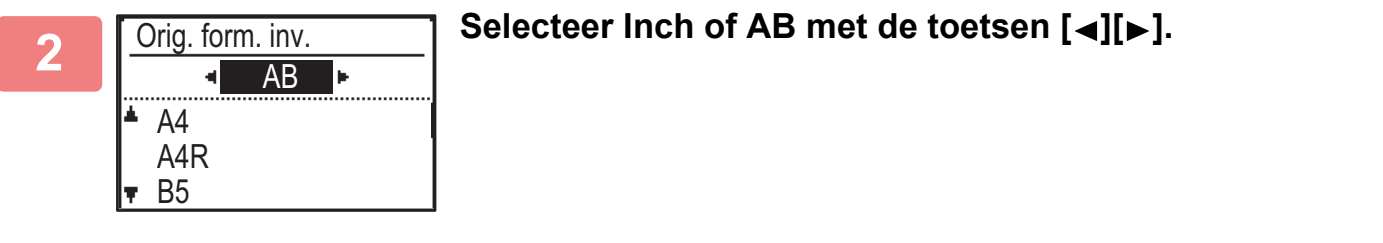

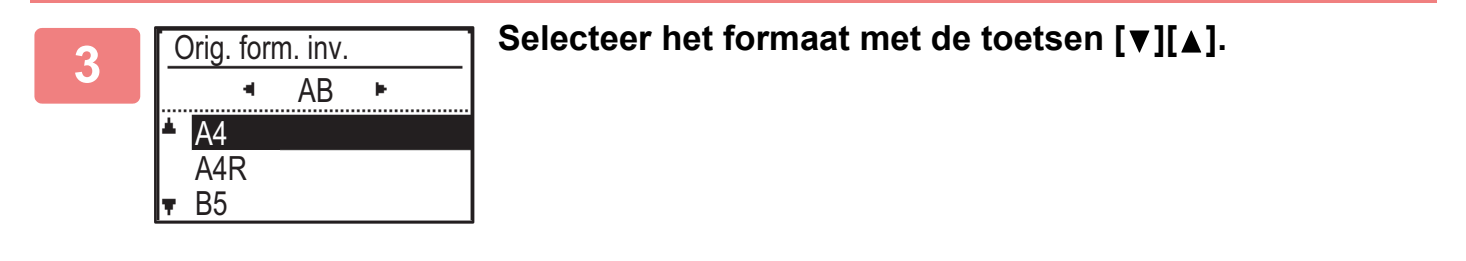

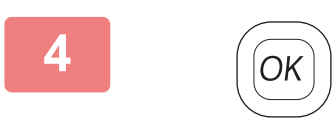

**4 Druk op de toets [OK].**

Stel de afdrukstand van de afbeelding in om ervoor te zorgen dat de afdrukstand van het geplaatste origineel goed wordt herkend.

Zie de Gebruikershandleiding voor meer informatie.

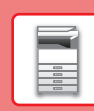

### <span id="page-16-0"></span>**PAPIER LADEN**

### **NAAM EN PLAATS VAN DE LADEN**

De lades hebben de volgende namen.

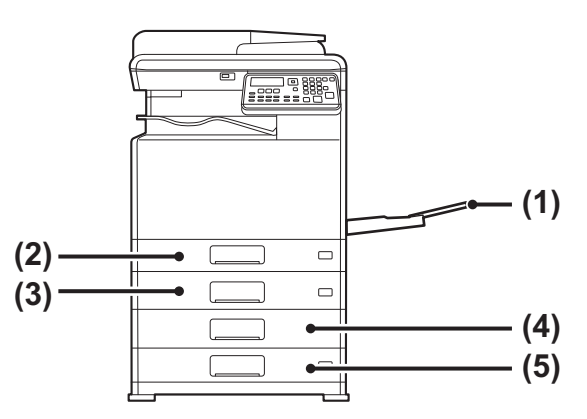

- **(1) Doorvoerlade**
- **(2) Lade 1**
- **(3) Lade 2 (wanneer een papierinvoerlade voor 500 vellen is geïnstalleerd)**
- **(4) Lade 3 (wanneer een standaard/papierlade van 2x500 vel is geïnstalleerd)**
- **(5) Lade 4 (wanneer een standaard/papierlade van 2x500 vel is geïnstalleerd)**

### **De plaatsingsstand van de afdrukzijde**

De plaatsingsstand voor de afdrukzijde van papier hangt af van de gebruikte lade. Plaats het papier bij "Briefpapier" en "Voorbedrukt" in de omgekeerde richting.

Plaats het papier met de afdrukzijde in de richting die hieronder is aangegeven.

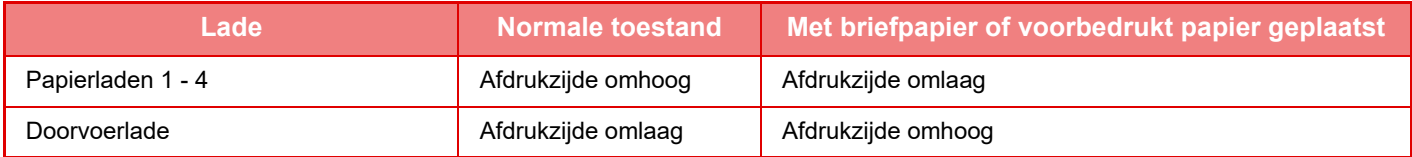

### **PAPIER PLAATSEN IN LADE 1**

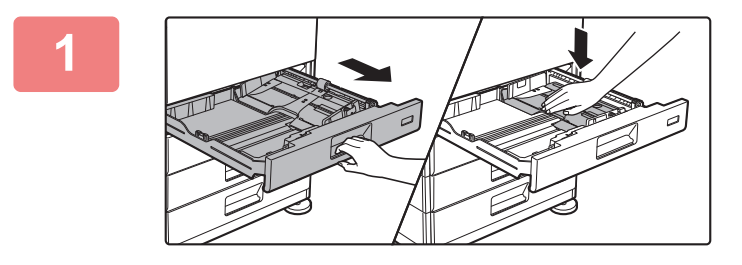

### **1 Trek de papierlade naar buiten.**

Trek rustig aan de lade totdat deze niet meer verder gaat. Duw het midden van de drukplaat naar beneden tot deze vergrendeld wordt.

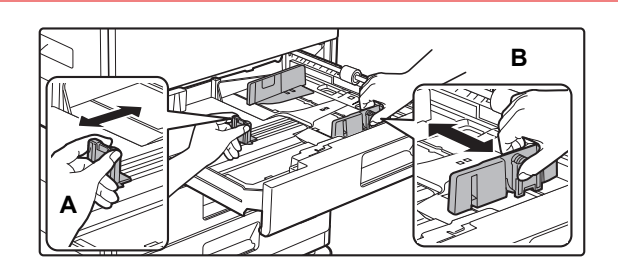

### **2 Stel de geleideplaten A en B af op de lengte en breedte van het te plaatsen papier.**

De geleideplaten A en B kunnen worden verschoven. Knijp de hendel van de scheidingsplaat in en verschuif deze op het gewenste papierformaat.

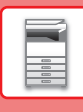

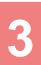

# Rol

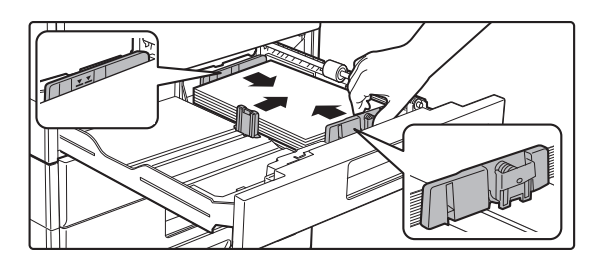

### **3 Plaats het papier in de lade.**

- Plaats het papier met de afdrukzijde omhoog. Zorg ervoor dat de stapel papier recht is alvorens deze te laden.
- Plaats het papier onder de rol aan de rechterzijde van de lade.
- Waaier het papier goed uit voordat u het laadt. Als u het papier niet uitwaaiert, kunnen meerdere vellen tegelijk worden ingevoerd waardoor het apparaat vastloopt.
- Nadat u het papier geladen hebt, sluit u de geleiders tot de papierbreedte waarbij er geen opening is met de geleiders A en B.
- Laad het papier niet zoals hieronder is getoond.

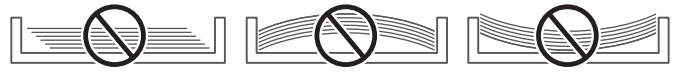

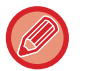

#### **• Om 11" x 17" papier te laden**

Verwijder de verdeelplaat. Verplaats de verdeelplaat helemaal tot aan de zijde van de papiertoevoeropening (rechterzijde), en trek deze omhoog om deze te verwijderen. Steek de verwijderde verdeelplaat in A.

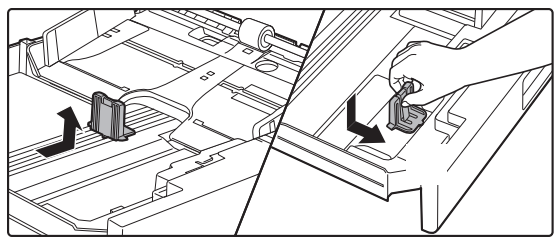

- De stapel mag niet boven de indicatorlijn uit komen.
- Voeg geen papier toe.
- 

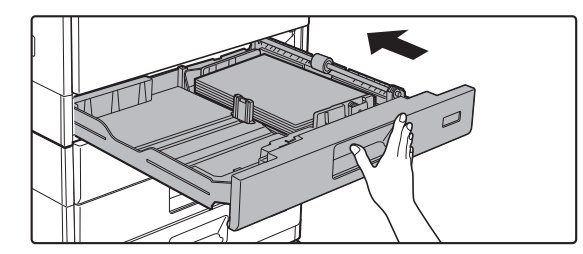

### **Duw de papierlade rustig terug in het**<br> **A apparaat. apparaat.**

Druk de lade langzaam volledig in het apparaat. Als het papier met kracht erin gestoken wordt, kan het scheef komen te zitten of vastlopen.

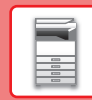

### **PAPIER PLAATSEN IN LADE 2- 4**

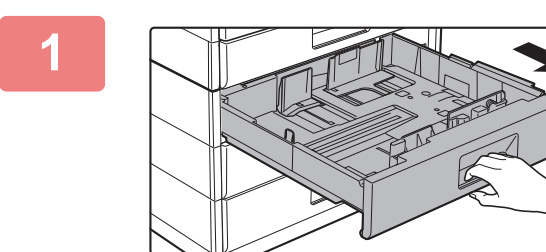

### **1 Trek de papierlade naar buiten.**

Trek rustig aan de lade totdat deze niet meer verder gaat. Voor het laden van papier gaat u naar stap 3. Om papier van een ander formaat te plaatsen, gaat u verder met de volgende stap.

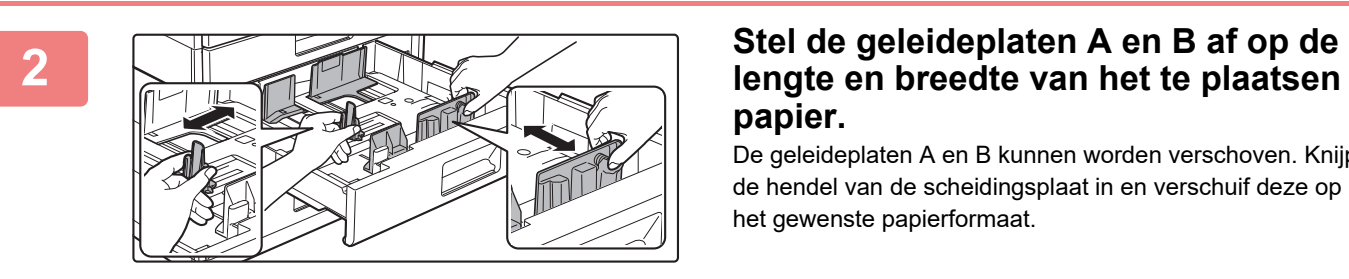

## **papier.**

De geleideplaten A en B kunnen worden verschoven. Knijp de hendel van de scheidingsplaat in en verschuif deze op het gewenste papierformaat.

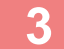

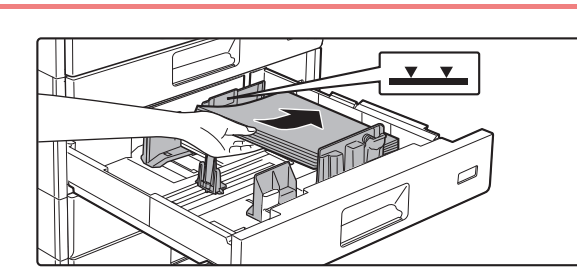

### **3 Plaats het papier in de lade.**

Plaats het papier met de afdrukzijde omhoog. De stapel mag niet boven de indicatorlijn uit komen (maximaal 500 vel).

- Als het papier verkeerd is ingebracht, draai het papier dan om, en laad het opnieuw.
- Als het papier gekruld is, maak het papier dan opnieuw glad alvorens het te laden.
- Pas de verdeelplaat aan zodat er geen opening zit tussen het papier en de verdeelplaat.
- Voeg geen papier toe.
- Laad het papier niet zoals hieronder is getoond.

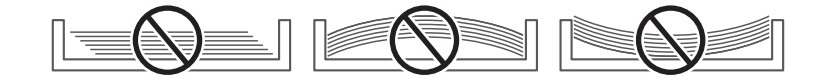

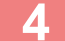

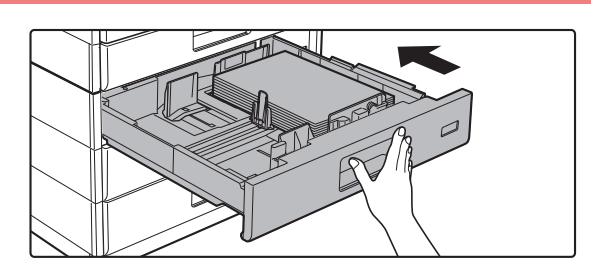

### **4 Duw de papierlade rustig terug in het apparaat.**

Druk de lade langzaam volledig in het apparaat. Als het papier met kracht erin gestoken wordt, kan het scheef komen te zitten of vastlopen.

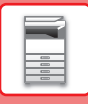

### **Doorvoerlade**

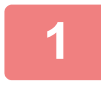

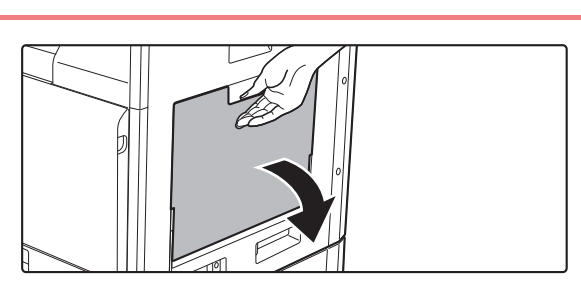

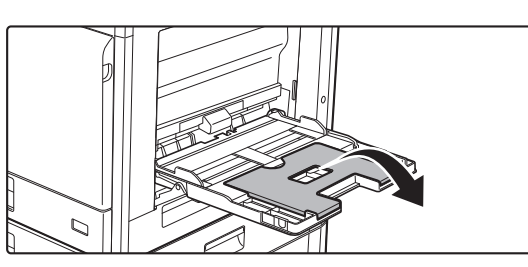

**1 Open de doorvoerlade.**

Als u papier laadt met een lengte groter dan 250 mm (9-27/32"), open de verlenglade dan.

Plaats geen zware voorwerpen op de doorvoerlade en pas er geen neerwaartse druk op uit.

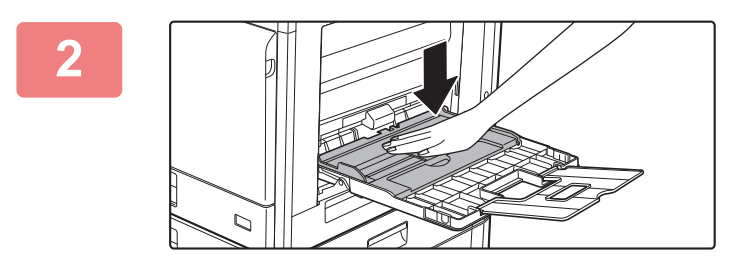

### **2 Duw het midden van de drukplaat naar beneden tot deze vergrendeld wordt.**

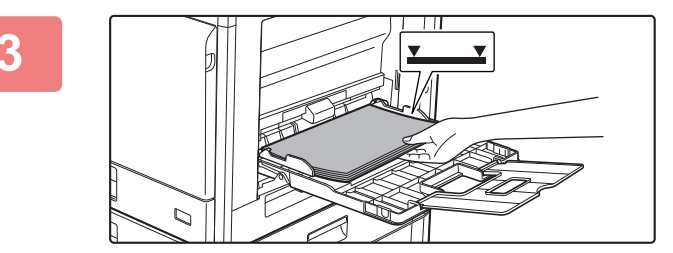

### **3 Plaats het papier met de afdrukzijde omlaag.**

Schuif het papier langzaam langs de geleiders van de doorvoerlade totdat het niet verder gaat. Als het papier met teveel kracht wordt geplaatst, kan de voorrand omgevouwen raken. Als het papier te los wordt geplaatst, kan het scheef zitten of vastlopen.

Het maximumaantal vellen mag niet worden overschreden en het papier mag niet boven de indicatorlijn uitkomen.

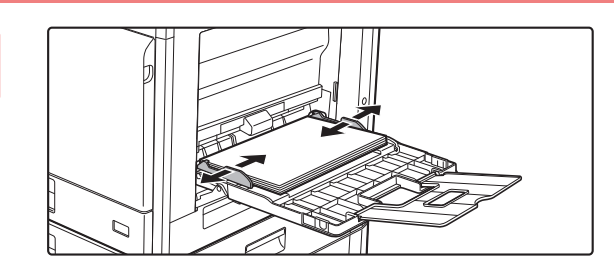

### **4 Stel de geleiders van de doorvoerlade in op de breedte van het papier.**

Stel de geleiders van de doorvoerlade zodanig af dat ze licht in contact komen met het geplaatste papier.

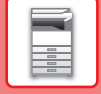

 $\boxed{1}$ 

- Druk geen kracht uit op het papier dat u plaatst. Dat kan vastlopen tot gevolg hebben.
- Als de geleiders van de doorvoerlade breder zijn ingesteld dan het papier, moet u deze naar binnen schuiven totdat ze zijn afgesteld op de breedte van het papier. Als de geleiders van de doorvoerlade te breed zijn afgesteld, kan het papier scheef worden geladen of gekreukt raken.

• **Hoe de doorvoerlade sluiten.**  Verwijder eventueel resterend papier in de doorvoerlade, en druk het midden van de drukplaat naar beneden tot deze vergrendeld wordt. Nadat u de drukplaat vergrendeld hebt, sluit u de verlenglade en vervolgens de doorvoerlade.

### <span id="page-20-0"></span>**Enveloppen laden**

U kunt alleen op de voorzijde van de enveloppen afdrukken of kopiëren. Zorg dat de voorzijde omlaag gericht is.

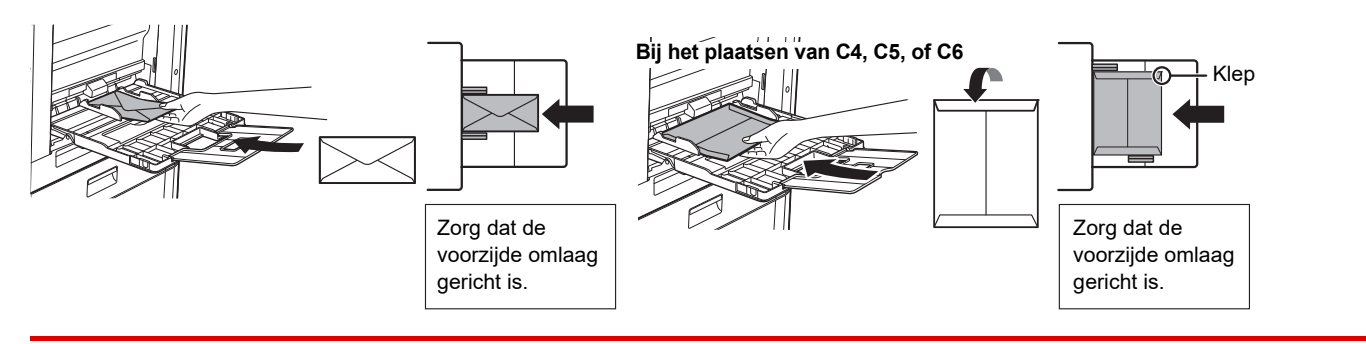

Stel het papiertype in bij het laden van enveloppen in de doorvoerlade. ► [LADE-INSTELLINGEN \(pagina 22\)](#page-21-1)

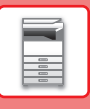

### <span id="page-21-1"></span><span id="page-21-0"></span>**LADE-INSTELLINGEN**

Deze programma's worden gebruikt om de instelling voor het papierformaat en -type in een lade te wijzigen.

### **Papierformaatinstelling van een lade wijzigen**

Als het formaat van het geladen papier verschilt van het formaat in het display, volg dan de stappen hieronder om de papierformaatinstellingen van de lade te wijzigen.

De papierformaatinstelling kan niet worden gewijzigd tijdens het kopiëren of afdrukken, of het afdrukken van faxen (als de faxoptie geïnstalleerd is), of wanneer er een papierstoring optreedt. Als er geen papier of toner meer aanwezig is, kan de papierformaatinstelling echter veranderd worden tijdens kopiëren, afdrukken en fax afdrukken.

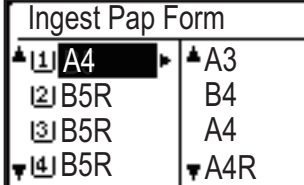

Druk op de [SPECIALE FUNCTIE] toets ( $\mathsf{F}_n$ ) en druk vervolgens op de toets [ $\blacktriangledown$ ] of [ $\blacktriangle$ ] om "Ingest pap form" te selecteren.

Druk op [▼] of [△] om de papierlade te selecteren waarvan u het papierformaat wilt wijzigen. Druk op [ $\blacktriangleright$ ] en druk vervolgens op [ $\nabla$ ][ $\blacktriangle$ ] om het papierformaat te selecteren. Druk op de toets [OK].

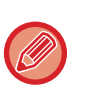

[1]: Betekent lade "1". [2]: Betekent lade "2".

: Betekent lade "3".

[4] : Betekent lade "4".

**[m]**: Betekent de handinvoerlade.

### **Papiertype van een lade wijzigen**

Volg de onderstaande stappen om het ingestelde papiertype voor een lade te wijzigen.

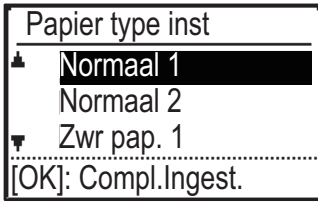

Druk op de [SPECIALE FUNCTIE] toets  $(Fn)$ , selecteer "Papier type inst", selecteer de lade met de toets [ $\nabla$ ] of [ $\blacktriangle$ ], en druk op toets [OK]. Selecteer het gewenste papiertype en druk op [OK].

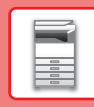

### <span id="page-22-0"></span>**GEBRUIKERSAUTHENTICATIEMODUS**

Wanneer Gebruikersauthenticatie ingeschakeld is, wordt bijgehouden hoeveel pagina's door elke account worden afgedrukt. De aantallen pagina's kunnen op het display worden weergegeven. Gebruikers die faxen kunnen verzenden (tot 30) kunnen worden vastgesteld, en de verzendtijd en andere informatie kan worden opgespoord voor iedere account. De ACC. Gebr. lijst kan worden afgedrukt, waarbij de door elke account gebruikte verzendtijd en verzonden pagina's worden weergegeven. Deze functie wordt ingeschakeld in de systeeminstellingen. (Gebruikersauthenticatie)

### **GEBRUIKERSAUTHENTICATIEMODUS GEBRUIKEN**

Wanneer Gebruikersauthenticatie wordt ingeschakeld, wordt het scherm voor invoer van het accountnummer weergegeven. Voer uw accountnummer (identificatienummer van vijf cijfers) in, zoals hierna uitgelegd, voordat u kopieert, faxt of scant.

Geef uw accountnummer op. Account Nr:

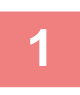

### **1 Voer uw accountnummer (5 cijfers) met de cijfertoetsen in.**

Wanneer u uw accountnummer invoert, veranderen de liggende streepjes (-) in sterretjes ( $\frac{1}{k}$ ). Druk op de [C] toets als u een ongeldig nummer hebt ingevoerd en voer vervolgens het juiste nummer in.

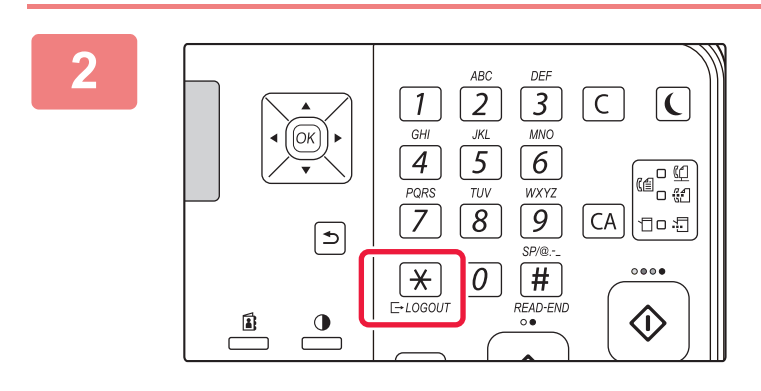

### **2 Druk op de [UITLOGGEN] toets** ( $\star$ )<br><u>2</u> 3  $\boxed{2}$  3  $\boxed{3}$ **wanneer de kopieertaak is voltooid.**

- Wanneer een geldig accountnummer wordt ingevoerd, verschijnt het huidige aantal van de account in het display van het basisscherm. Na 6 seconden (fabrieksinstelling) verschijnt het basisscherm.
	- \* In de kopieermodus wordt ook het aantal resterende vellen totdat de limiet is bereikt weergegeven als Functie Limiet Instelling is ingeschakeld in de systeeminstellingen.

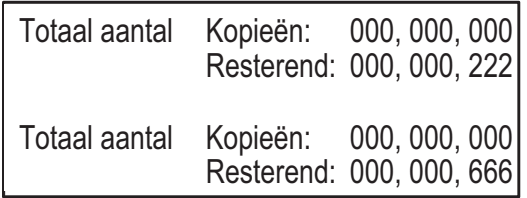

- Als u voor de kopieermodus een gebruikersnummer invoert dat ook is geprogrammeerd voor de faxmodus, kunt u na voltooiing van de kopieertaak omschakelen naar de faxmodus en doorgaan met de faxtaak zonder dat u het gebruikersnummer opnieuw hoeft in te voeren. Als u voor de kopieermodus een gebruikersnummer invoert dat niet is geprogrammeerd voor de faxmodus, moet u uw gebruikersnummer voor de faxmodus invoeren nadat u op de [FAX] toets ( $\left(\frac{f(1)}{f(2)}\right)$  hebt gedrukt om naar de faxmodus te schakelen.
- Als er een ongeldig accountnummer wordt ingevoerd in stap 1, verschijnt het scherm accountnummerinvoer opnieuw.
- Wanneer Waarschuw als inlog misl. in de systeeminstellingen is ingeschakeld, wordt een waarschuwingsbericht weergegeven en wordt de bediening gedurende 1 minuut niet toegestaan als driemaal achtereen een ongeldig accountnummer wordt ingevoerd.

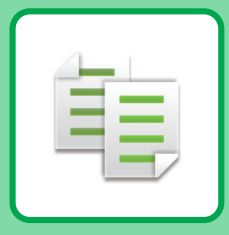

# <span id="page-23-2"></span><span id="page-23-0"></span>**KOPIEERAPPARAAT**

<span id="page-23-1"></span>In dit gedeelte worden de belangrijkste procedures uitgelegd voor het gebruik van de kopieerfunctie.

### **KOPIEËN MAKEN**

In dit gedeelte wordt uitgelegd hoe u een Kopieerfactor kunt instellen.

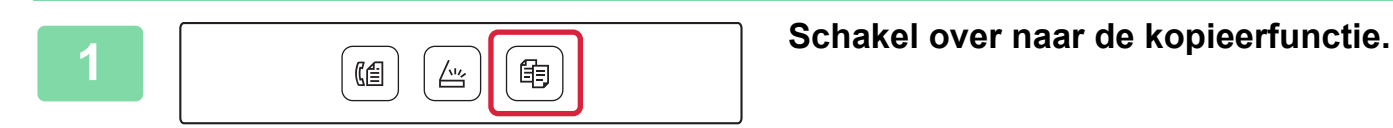

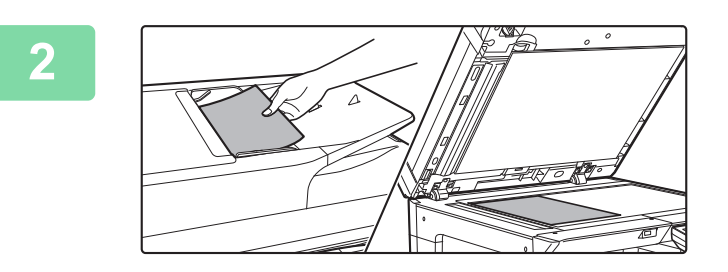

### **2 Plaats het origineel.**

Plaats het origineel in de documentinvoerlade van de automatische documentinvoereenheid of op de glasplaat. Als u het origineel op de glasplaat hebt geplaatst, selecteert u "Orig. Afm." in het rechtermenu.

► [Het formaat van het origineel opgeven \(Glasplaat\)](#page-15-0)  [\(pagina 16\)](#page-15-0)

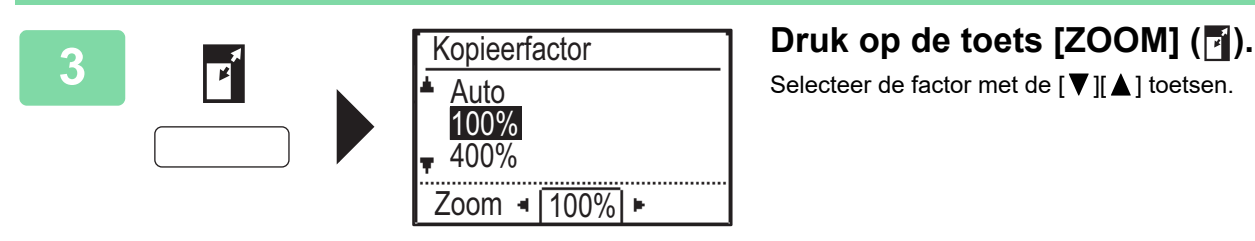

Selecteer de factor met de  $[\nabla] [\Delta]$  toetsen.

**4 Druk op de toets [OK].**

# $(Kleur)$   $(Z/W)$

### **5 Druk op de toets [KLEUR START] of Druk op de toets [KLEUR START] of [Z/W START] om te beginnen kopiëren.**

Wanneer u slechts één set kopieën maakt, hoeft u het aantal kopieën niet op te geven.

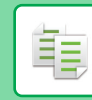

### <span id="page-24-0"></span>**KOPIËREN OP SPECIAAL PAPIER (handmatig kopiëren)**

In dit gedeelte wordt uitgelegd hoe u zwaar A4-papier kunt plaatsen in de doorvoerlade.

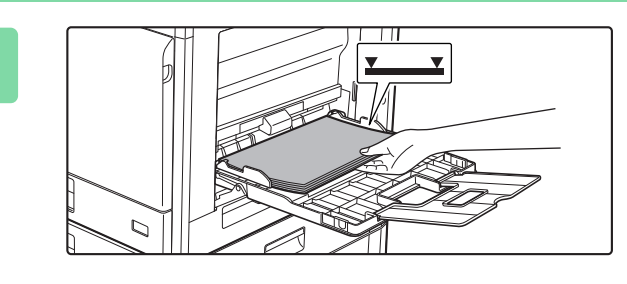

### **1 Plaats het papier met de afdrukzijde omlaag.**

Wanneer u papier laadt in de doorvoerlade, wordt "Papier type inst" getoond.

Voor gedetailleerde procedures voor het selecteren van de instellingen uit [SPECIALE FUNCTIE] toets  $(Fn)$ , zie "Gebruikershandleiding".

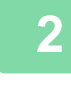

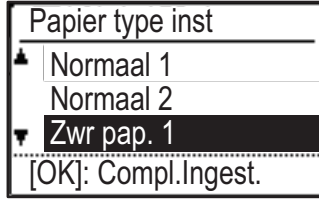

Ingest Pap Form

<u>ା</u> A4 ନା

 $\triangle$ 121A4  $\triangleright$  | $\triangleq$ A3

 $\vert$ 4  $\vert$  A3  $\vert$  A4

 $\overline{w}$  A4

### **2 Papier type inst 1. Selecteer de "Zwr pap. 1". Selecteer de "Zwr pap. 1".**

Selecteer het papiertype met de [  $\Pi$  ][  $\blacktriangle$  ] toets. Druk op de [OK] toets wanneer u klaar bent.

**3 Selecteer het A4-formaat.**<br>
Selecteer het papierformaat met de [  $\Pi$  ][  $\Delta$  ] toets. Druk op de [OK] toets wanneer u klaar bent.

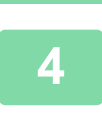

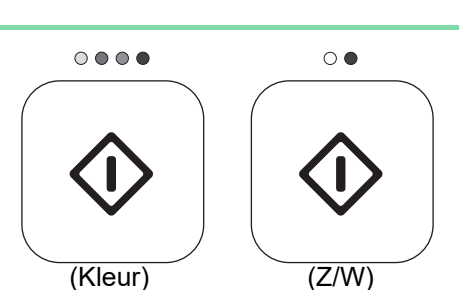

 $\blacktriangleright$  A4R

### **4 Druk op de toets [KLEUR START] of <b>Druk op de toets** [KLEUR START] of **[Z/W START] om te beginnen kopiëren.**

Wanneer u slechts één set kopieën maakt, hoeft u het aantal kopieën niet op te geven.

醕

<span id="page-25-2"></span><span id="page-25-0"></span>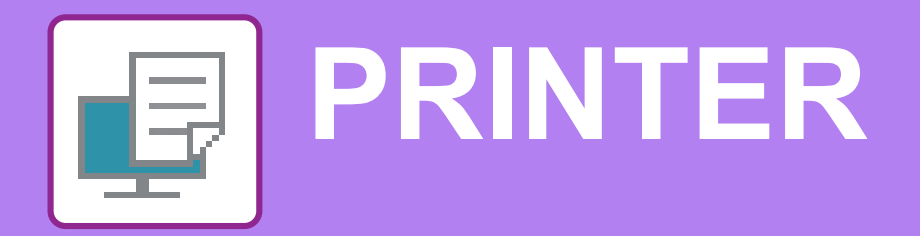

In dit gedeelte worden de belangrijkste procedures uitgelegd voor het afdrukken via de printerdriver van het apparaat. De uitleg van schermen en procedures is hoofdzakelijk bedoeld voor Windows® 10 in Windows®-omgevingen, en macOS 10.12 in macOS-omgevingen. Het venster varieert afhankelijk van de versie van het besturingssysteem, de versie van de printerdriver en de applicatie.

### <span id="page-25-1"></span>**AFDRUKKEN IN EEN WINDOWS-OMGEVING**

Aan de hand van het volgende voorbeeld wordt uitgelegd hoe u een A4-document kunt afdrukken vanuit "WordPad", een standaardapplicatie van Windows.

Raadpleeg de handleiding software-installatie voor informatie over het installeren van de printerdriver en de configuratie in een Windows-omgeving.

Raadpleeg de Gebruikershandleiding voor meer informatie over de beschikbare printerdrivers en de vereisten voor het gebruik ervan.

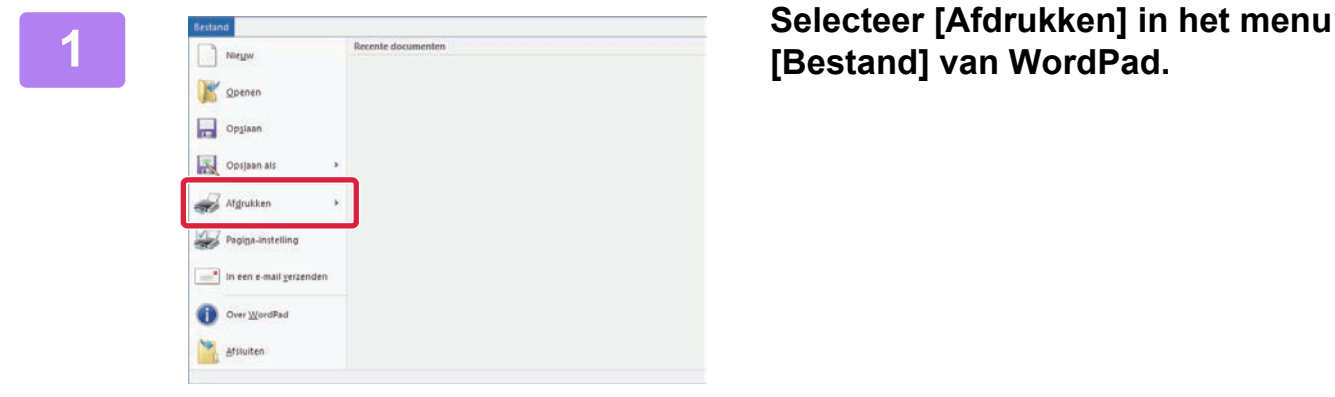

**[Bestand] van WordPad.**

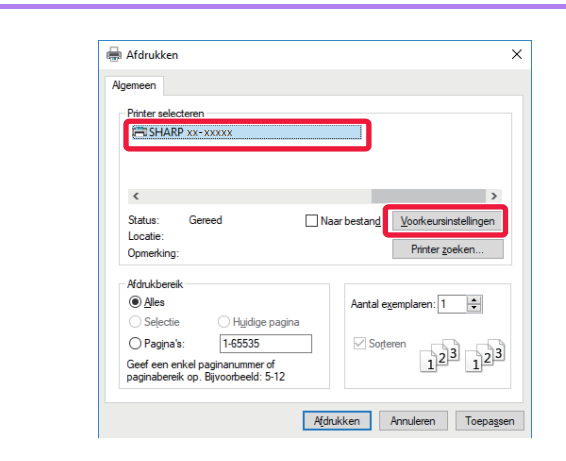

### **2 Kies de printerdriver van het apparaat en klik op de knop [Voorkeuren].**

Als de printerdrivers worden weergegeven in een lijst, selecteert u de naam van de gewenste printerdriver in die lijst.

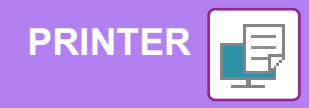

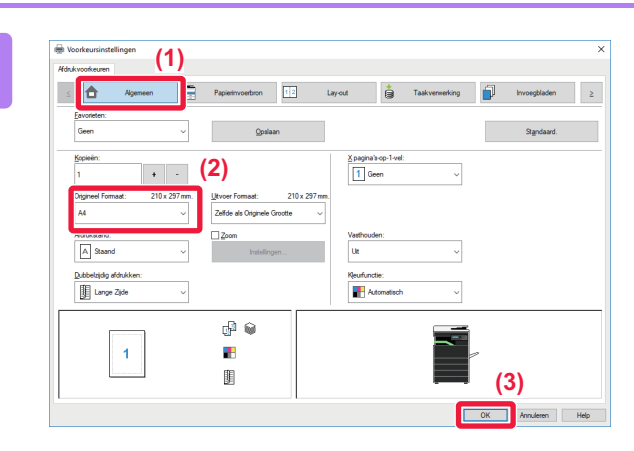

### **3 Selecteer de afdrukinstellingen.**

**(1) Klik op de tab [Algemeen].**

#### **(2) Kies het origineelformaat.**

Als u instellingen op andere tabbladen wilt selecteren, klikt u op het gewenste tabblad en selecteert u vervolgens de instellingen.

#### **(3) Klik op de knop [OK].**

- U kunt het Help-venster voor een instelling weergeven door op de instelling te klikken en op de toets [F1] te drukken.
- Klik op de [Help]-knop; het Help-venster wordt geopend met een uitleg van de instellingen op het tabblad.

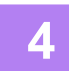

### **4 Klik op de knop [Afdrukken].**

Het afdrukken wordt gestart.

### **OP ENVELOPPEN AFDRUKKEN**

U kunt de doorvoerlade gebruiken om op enveloppen af te drukken.

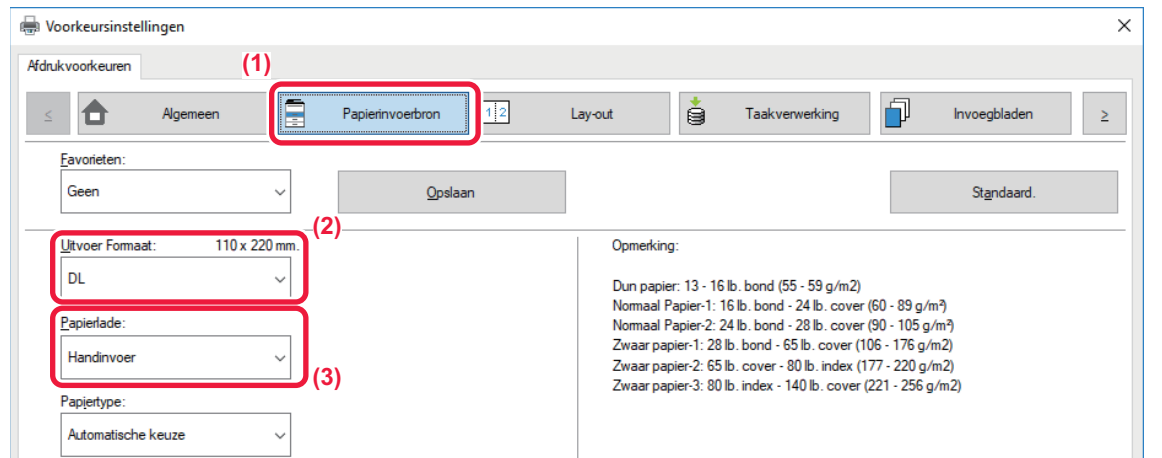

- **(1) Klik op de tab [Papierinvoerbron].**
- **(2) Kies het envelopformaat bij "Uitvoergrootte".**

Als "Uitvoergrootte" op [DL] is ingesteld, wordt "Papiertype" ook automatisch ingesteld op [Envelop].

**(3) Selecteer [Handinvoer] bij 'Papierlade'.**

Stel het papiertype van de doorvoerlade in op [Envelop] en plaats een envelop in de doorvoerlade. ► [Enveloppen laden \(pagina 21\)](#page-20-0)

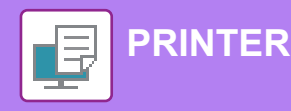

### <span id="page-27-0"></span>**AFDRUKKEN IN EEN macOS-OMGEVING**

Aan de hand van het volgende voorbeeld wordt uitgelegd hoe u een A4-document kunt afdrukken vanuit "TextEdit", een standaardapplicatie in macOS.

Raadpleeg de handleiding software-installatie voor informatie over het installeren van de printerdriver en de configuratie in een macOS-omgeving.

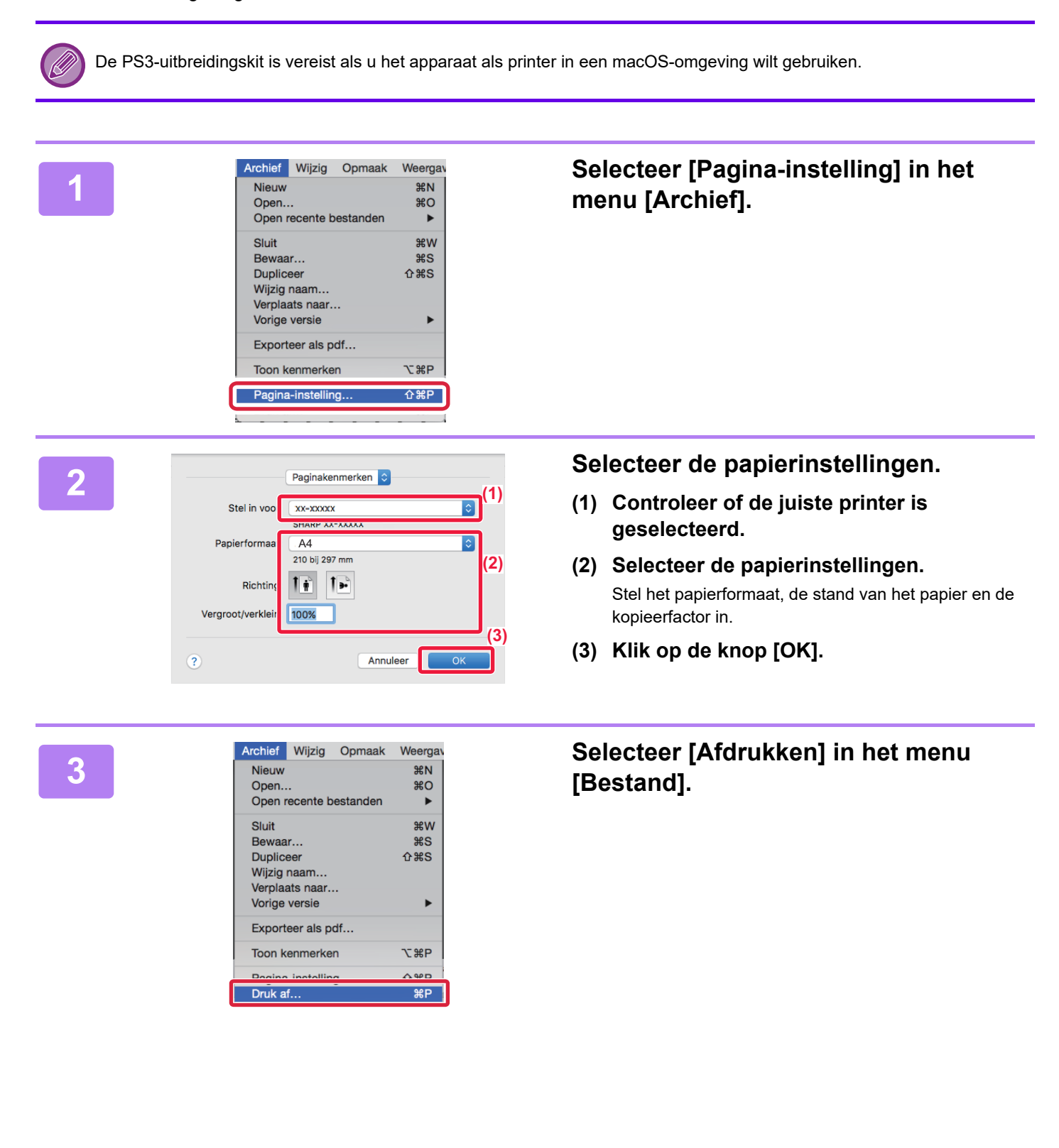

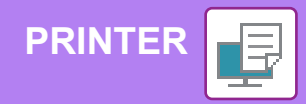

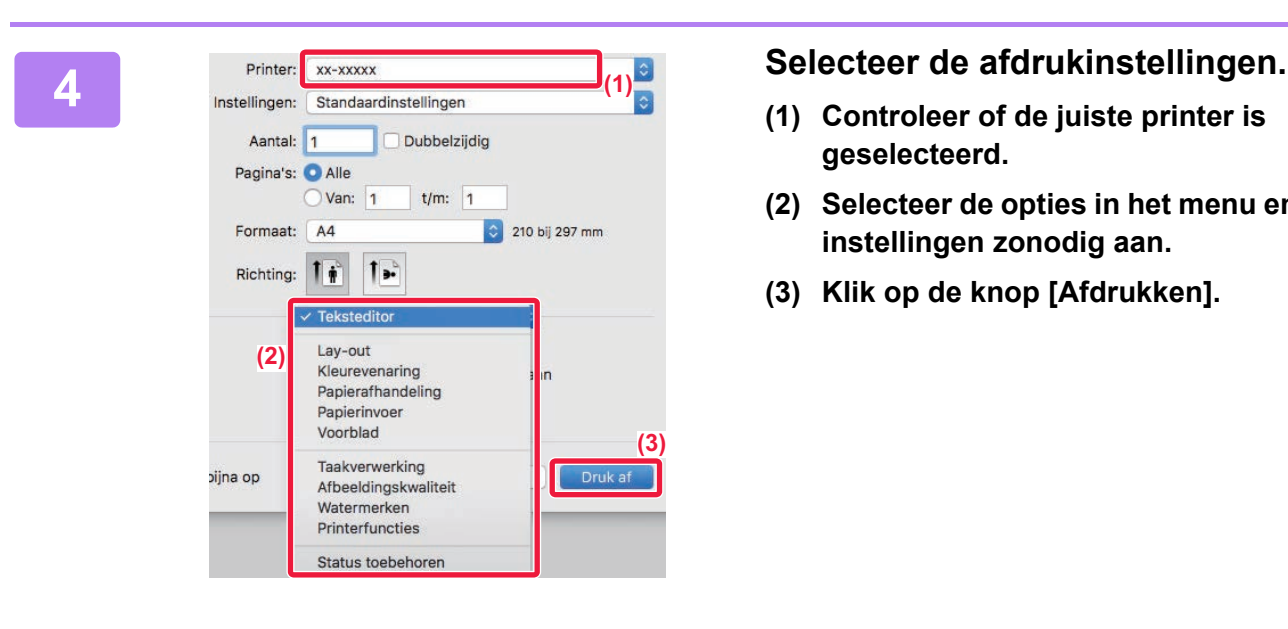

- **(1) Controleer of de juiste printer is geselecteerd.**
- **(2) Selecteer de opties in het menu en pas de instellingen zonodig aan.**
- **(3) Klik op de knop [Afdrukken].**

### **OP ENVELOPPEN AFDRUKKEN**

U kunt de doorvoerlade gebruiken om op enveloppen af te drukken.

Selecteer het envelopformaat bij de instellingen van de applicatie (in de meeste applicaties 'Pagina-instelling') en voer de volgende stappen uit.

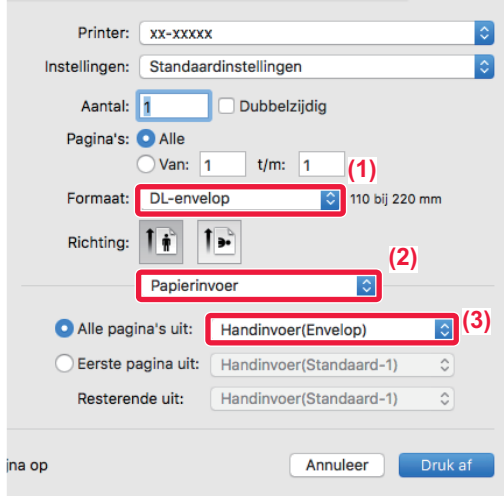

- **(1) Kies het envelopformaat bij "Papiergrootte".**
- **(2) Selecteer [Papierinvoer].**
- **(3) Kies [Handinvoer(Envelop)] bij "Alle pagina's uit".**

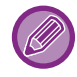

Stel het papiertype van de doorvoerlade in op [Envelop] en plaats een envelop in de doorvoerlade. ► [Enveloppen laden \(pagina 21\)](#page-20-0)

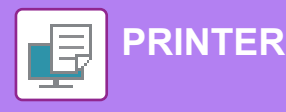

### <span id="page-29-0"></span>**EEN BESTAND IN EEN USB-GEHEUGEN RECHTSTREEKS AFDRUKKEN**

Bestanden in een op het apparaat aangesloten USB-geheugen kunnen worden afgedrukt via het bedieningspaneel van het apparaat zonder gebruik te maken van de printerdriver.

Hieronder ziet u de bestandstypen (en overeenkomstige extensies) die u rechtstreeks kunt afdrukken.

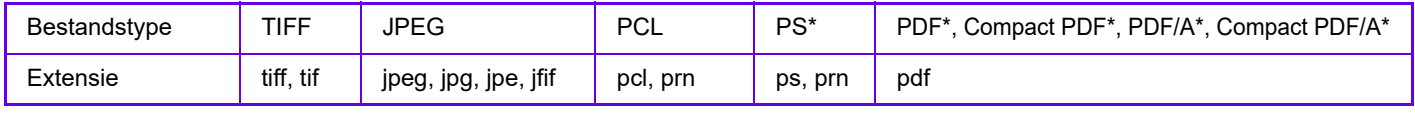

De PS3-uitbreidingskit is vereist.

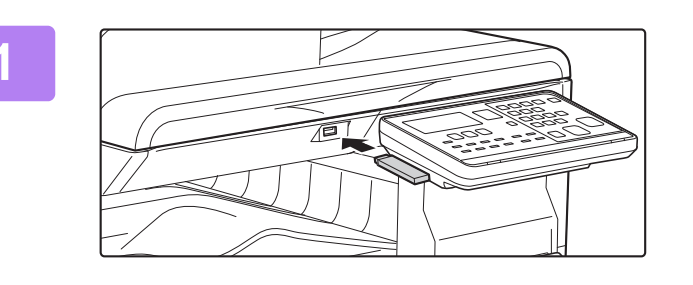

### **1 Plaats de USB-stick in het apparaat.**

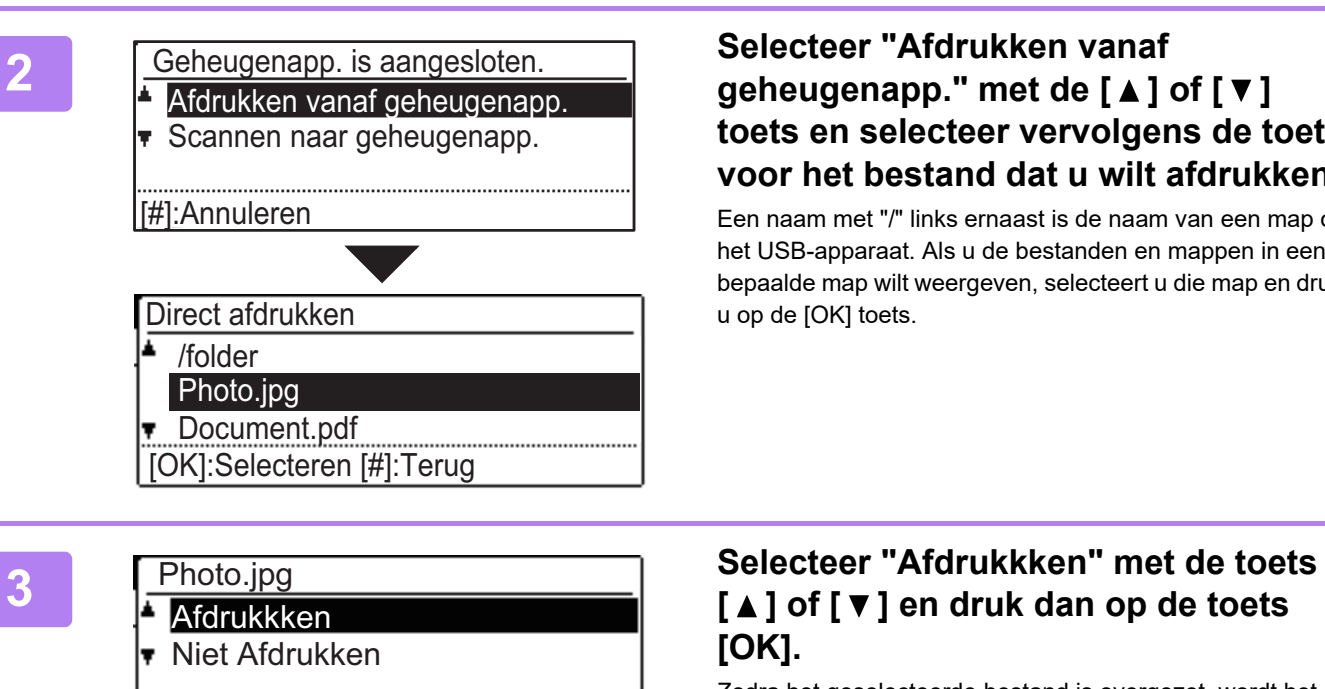

### **toets en selecteer vervolgens de toets voor het bestand dat u wilt afdrukken.**

Een naam met "/" links ernaast is de naam van een map op het USB-apparaat. Als u de bestanden en mappen in een bepaalde map wilt weergeven, selecteert u die map en drukt u op de [OK] toets.

# **[OK].**

Zodra het geselecteerde bestand is overgezet, wordt het afdrukken gestart.

De afdrukinstellingen kunnen worden geselecteerd via de webpagina van de machine. Als u echter een bestand selecteert dat afdrukinstellingen (PCL, PS) bevat, worden de afdrukinstellingen in het bestand zelf gebruikt.

**4 Verwijder de USB-stick uit het apparaat.**

<span id="page-30-2"></span><span id="page-30-0"></span>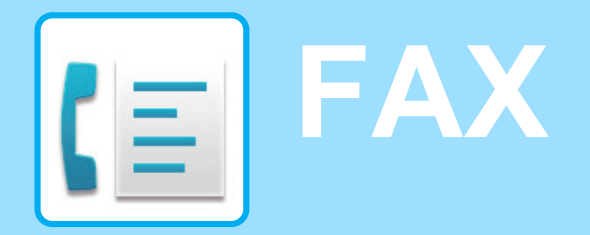

<span id="page-30-1"></span>In dit gedeelte worden de belangrijkste procedures uitgelegd voor het gebruik van de faxfunctie van het apparaat.

### **EEN FAX VERZENDEN**

In dit gedeelte worden de belangrijkste procedures uitgelegd voor het verzenden van een fax. In de faxmodus worden kleurenoriginelen in zwart-wit verzonden.

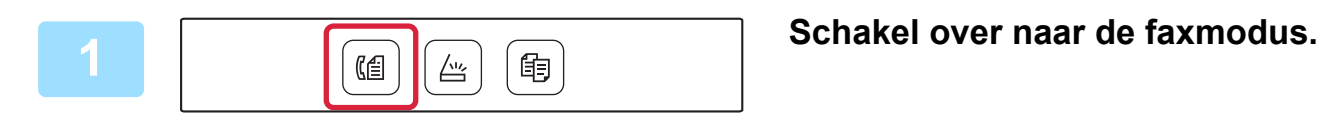

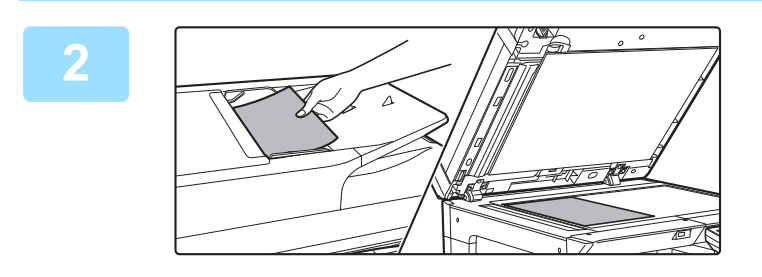

### **2 Plaats het origineel.**

Plaats het origineel in de documentinvoerlade van de automatische documentinvoereenheid of op de glasplaat. Als u het origineel op de glasplaat hebt geplaatst, selecteert u "Orig. Afm." in het rechtermenu.

► [Het formaat van het origineel opgeven \(Glasplaat\)](#page-15-0)  [\(pagina 16\)](#page-15-0)

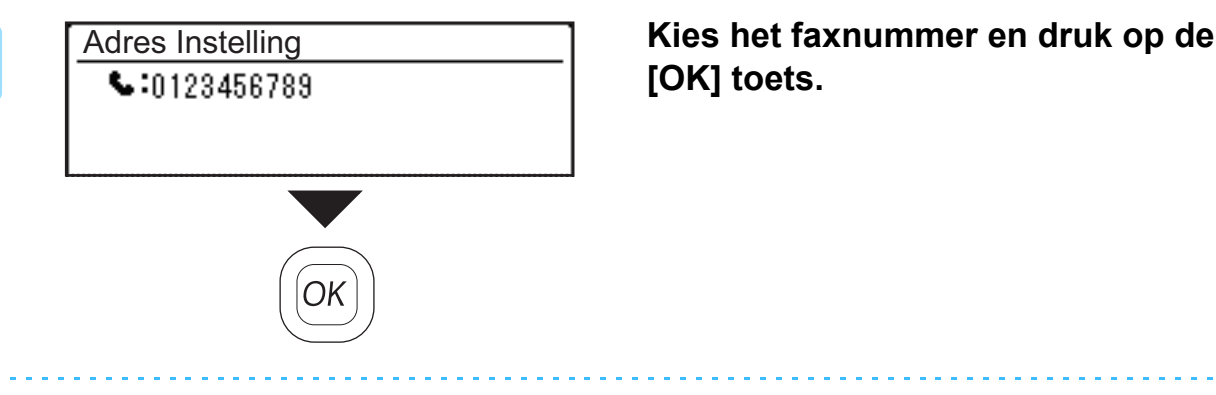

### **[OK] toets.**

Bij de faxfunctie zit ook een handige automatische kiesfunctie (snelkiezen en groepsnummer kiezen). Zie 'Gebruikershandleiding' voor meer informatie.

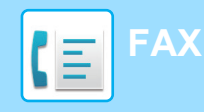

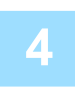

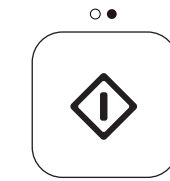

### **4 Druk op de toets [Z/W START].**

Het scannen begint.

Als het scannen is afgelopen, verschijnt het basisscherm weer op het display.

Als u het verzenden wilt annuleren, terwijl "Bezig met lezen." verschijnt of voordat de [EINDE LEZEN] toets  $($   $\#$   $)$  wordt ingedrukt, drukt u op de [C] of [CA] toets.

<span id="page-32-2"></span><span id="page-32-0"></span>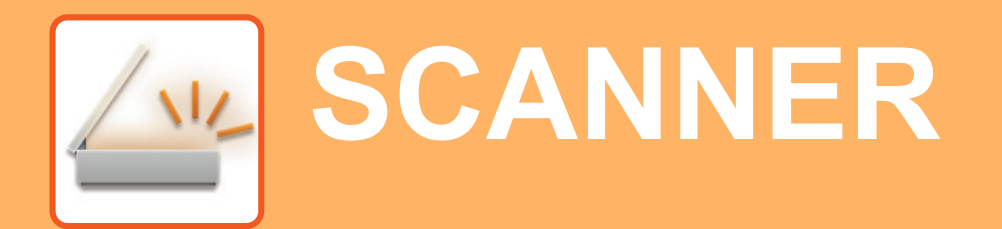

In dit gedeelte worden het gebruik van de netwerkscannerfunctie uitgelegd en de procedure voor het gebruik van de scanmodus.

### <span id="page-32-1"></span>**OVER DE SCANNERFUNCTIES**

Met deze machine kan een document of foto naar een beeldbestand worden gescand.

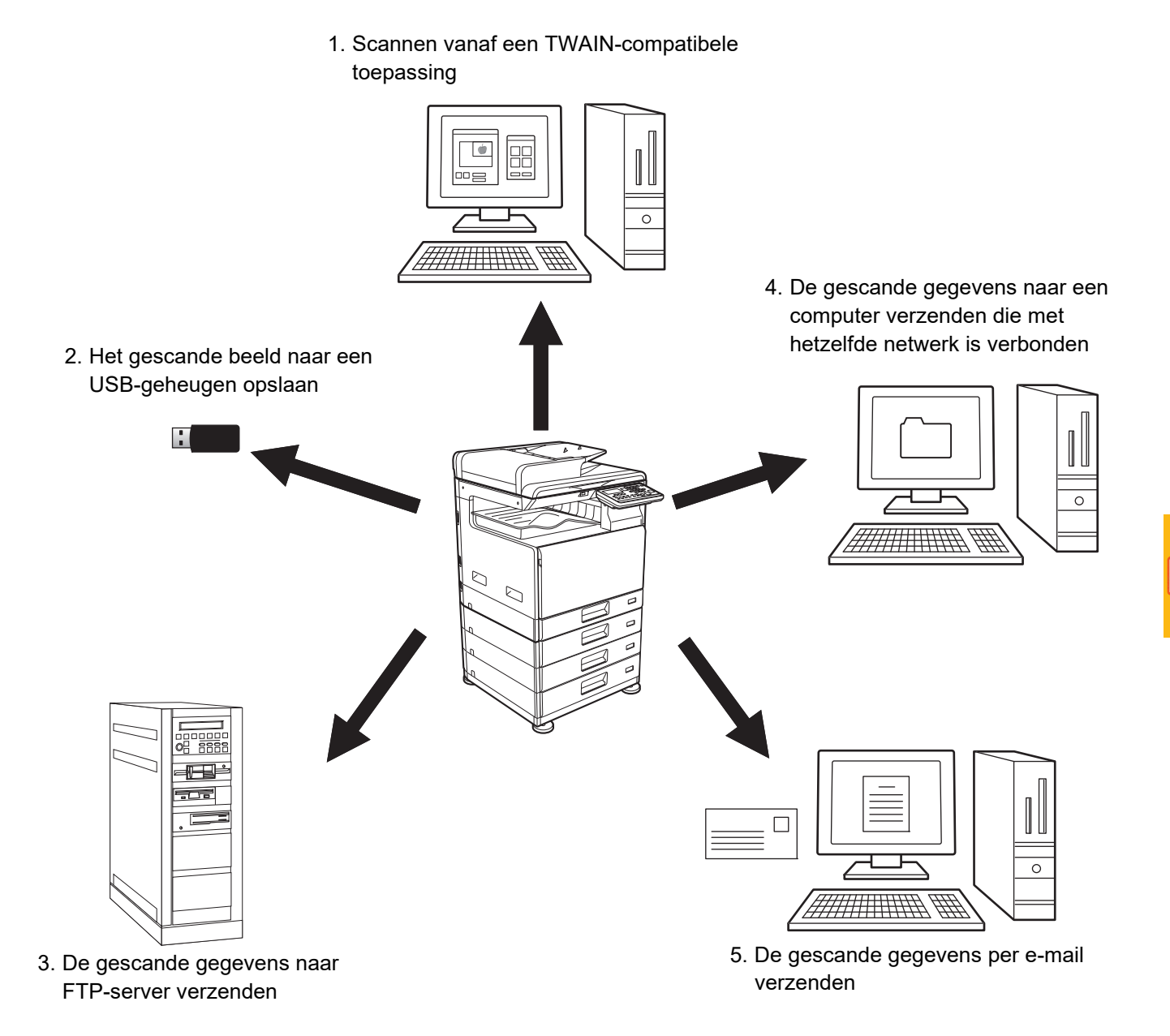

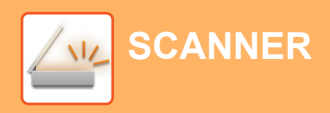

### <span id="page-33-0"></span>**EEN ORIGINEEL SCANNEN**

Hieronder worden de belangrijkste stappen uitgelegd voor het maken van een scan.

Hieronder wordt de procedure uitgelegd voor het per e-mail verzenden van een gescand bestand naar een bestemming die is opgeslagen in het adresboek.

Voor meer informatie over hoe u een Adresboek registreert, raadpleegt u de "Gebruikershandleiding (Registratie adresboek)".

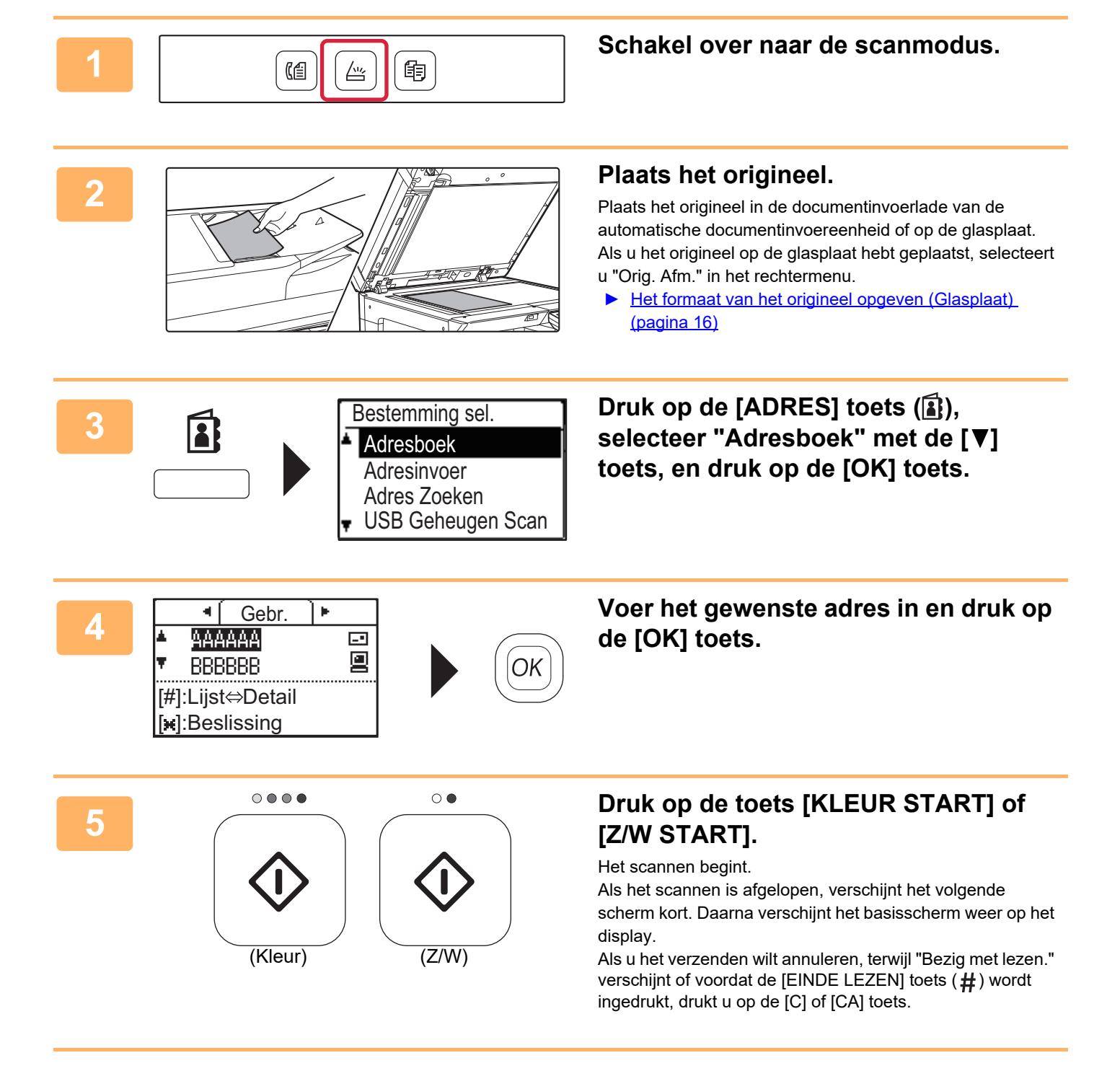

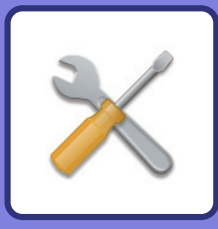

# <span id="page-34-2"></span><span id="page-34-0"></span>**SYSTEEMINSTELLINGEN**

In de systeeminstellingen kunt u de bediening van het apparaat aanpassen aan de behoeften op uw werkplek. In dit gedeelte worden in het kort enkele opties van de systeeminstellingen uitgelegd.

Raadpleeg "SYSTEEMINSTELLINGEN" in de Gebruikershandleiding voor een gedetailleerde uitleg van de systeeminstellingen.

### <span id="page-34-1"></span>**SYSTEEMINSTELLINGEN**

Datum&Tijd inst., Detectie-instellingen van de documentinvoereenheid en verschillende andere instellingen met betrekking tot de werking van het apparaat kunnen worden geconfigureerd in het scherm van de systeeminstellingen . Hieronder worden de procedure voor het openen van de systeeminstellingen en de schermopties uitgelegd.

### **SYSTEEMINSTELLINGEN GEBRUIKEN**

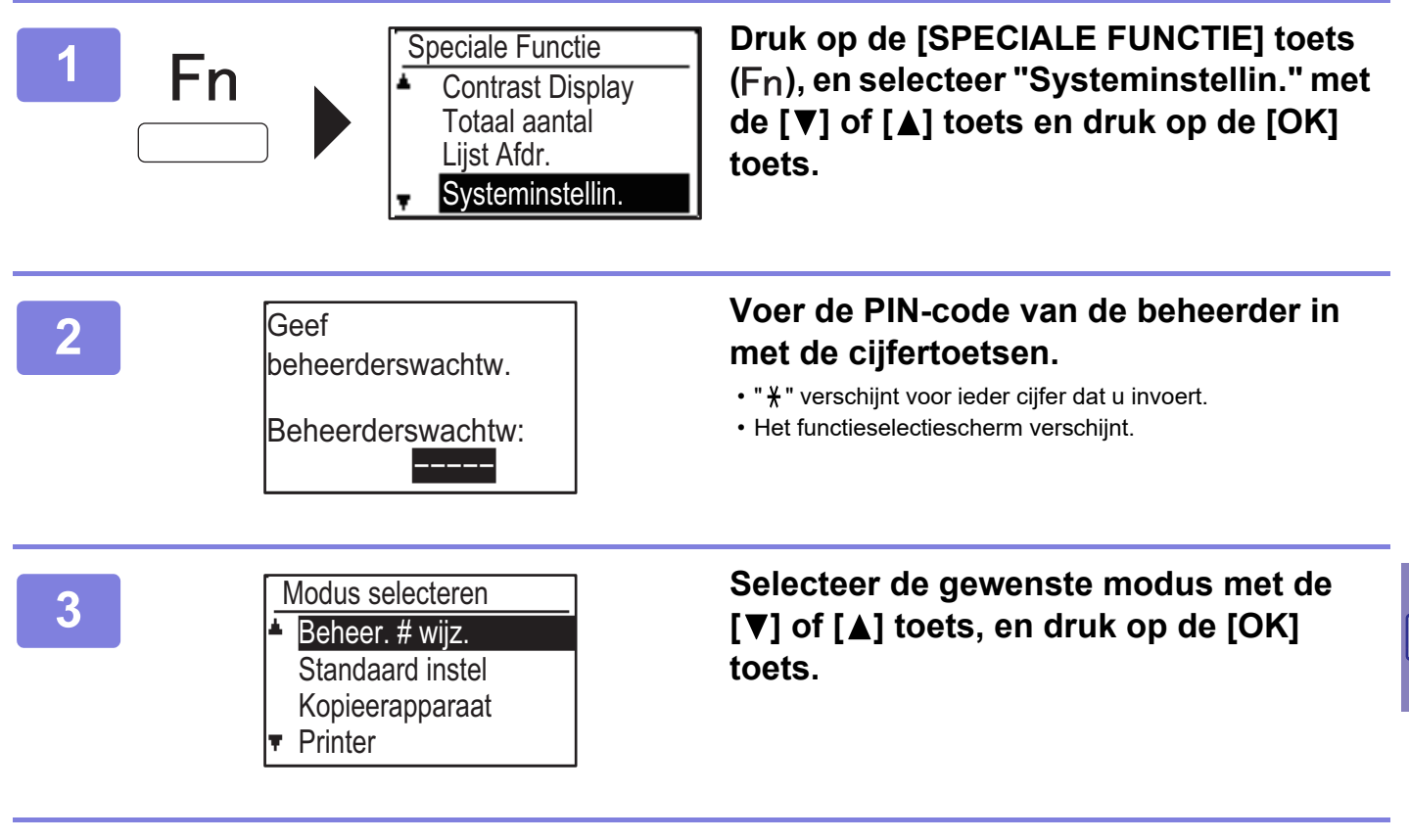

**4** Selecteer de gewenste instelling met de [▼] of [▲] toets.

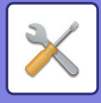

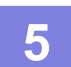

### **5 Druk op de [OK] toets en volg de instructies in het instelscherm.**

Sommige instellingen worden voorafgegaan door een selectievakje. Om een functie in te schakelen (zorg ervoor dat er een checkmarkering verschijnt), druk op de [OK] toets. Als u de functie wilt uitschakelen, drukt u nog een keer op de [OK] toets om het vinkje te verwijderen. Als u een instelling met een selectievakje wilt configureren, gaat u naar stap 6.

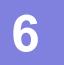

### **6 Als u een andere instelling wilt gebruiken voor dezelfde functie, selecteert u <br>de gewenste instelling met de [V] of [A] toets** de gewenste instelling met de [ $\P$ ] of [ $\triangle$ ] toets.

Om een instelling voor een andere modus te gebruiken, drukt u op de [TERUG] toets ( $\triangle$ ) en selecteer u de gewenste modus. Als u de systeeminstellingen wilt afsluiten, drukt u op de toets [CA].

### **WAT U KUNT DOEN IN DE SYSTEEMINSTELLINGEN**

De volgende instellingen kunnen in de systeeminstellingen worden geconfigureerd. Sommige instellingen worden mogelijk niet weergegeven in het scherm van het apparaat of in de webbrowser van uw computer. Sommige instellingen worden niet weergegeven vanwege de specificaties van uw apparaat en de geïnstalleerde randapparatuur.

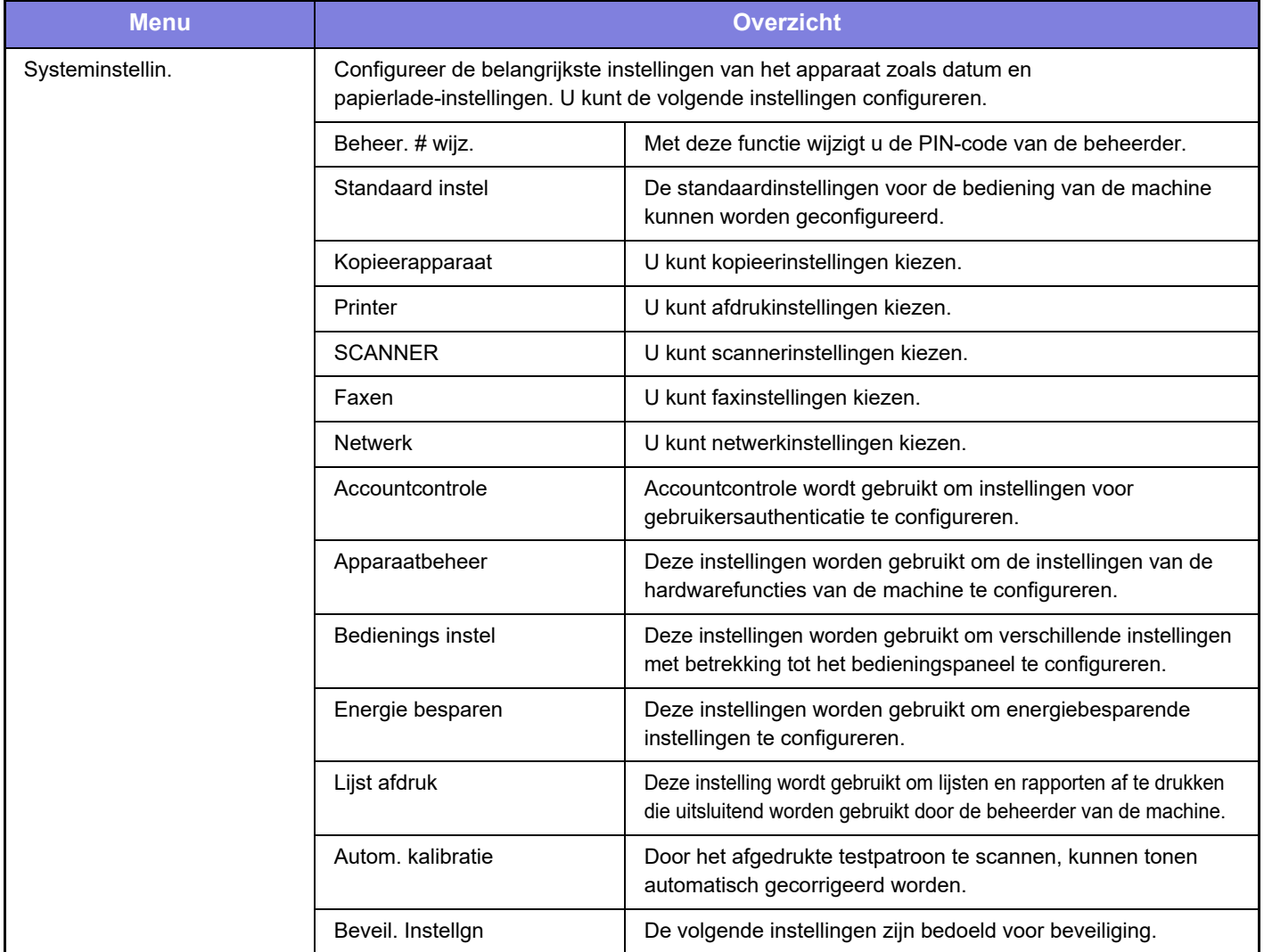

### **Opmerking vooraf**

- Raadpleeg de handleiding van uw besturingssysteem of de online Help-functie voor informatie over uw besturingssysteem.
- De uitleg van schermen en procedures voor Windows-apparaten is hoofdzakelijk bedoeld voor Windows 10®. De schermen kunnen variëren, afhankelijk van de versie van het besturingssysteem of de softwareapplicatie.
- De uitleg van schermen en procedures in een macOS-omgeving zijn gebaseerd op macOS 10.12 in het geval van macOS. De schermen kunnen variëren, afhankelijk van de versie van het besturingssysteem of de softwareapplicatie.
- Overal in de handleiding waar de modelnaam "xx-xxxxx" wordt vermeld, kunt u het vervangen door uw modelnaam.
- Deze handleiding is met de grootst mogelijke zorg tot stand gekomen. Voor vragen en opmerkingen over deze handleiding kunt u contact opnemen met uw dealer of met de dichtstbijzijnde SHARP-servicevestiging.
- Dit product heeft strenge kwaliteitscontroles en inspecties ondergaan. In het onwaarschijnlijke geval dat u een defect of probleem ontdekt, kunt u contact opnemen met uw dealer of met de dichtstbijzijnde SHARP-servicevestiging.
- Behoudens voor zover wettelijk verplicht aanvaardt SHARP geen enkele aansprakelijkheid voor fouten die optreden tijdens het gebruik van het product of de opties, defecten die het gevolg zijn van onjuiste bediening van het product en de opties of andere fouten of voor enige schade resulterend uit het gebruik van het product.

### **Waarschuwing**

- De vermenigvuldiging, wijziging of vertaling van de inhoud van deze handleiding zonder voorafgaande schriftelijke toestemming is niet toegestaan, tenzij dit is toegestaan op grond van het auteursrecht.
- De informatie in deze handleiding kan zonder voorafgaande kennisgeving worden gewijzigd.

### **Afbeeldingen, bedieningspaneel en scherm die in deze handleiding worden weergegeven**

De randapparatuur is over het algemeen optioneel. Bij enkele modellen maakt bepaalde randapparatuur echter deel uit van de standaarduitrusting.

In de uitleg in deze handleiding wordt ervan uitgegaan dat de papierinvoerlade voor 500 vellen en de standaard/papierlade van 2x500 vel zijn geïnstalleerd op de BP-20C25.

Voor sommige functies en procedures wordt er in de uitleg vanuit gegaan dat er andere apparatuur is geïnstalleerd dan bovengenoemde apparatuur.

De schermen, berichten en toetsnamen in de handleiding kunnen verschillen van die op de machine als gevolg van verbeteringen en wijzigingen van het product.

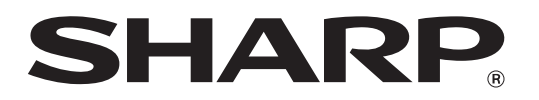

**SHARP CORPORATION**